# Model: Samples

# **User Manual**

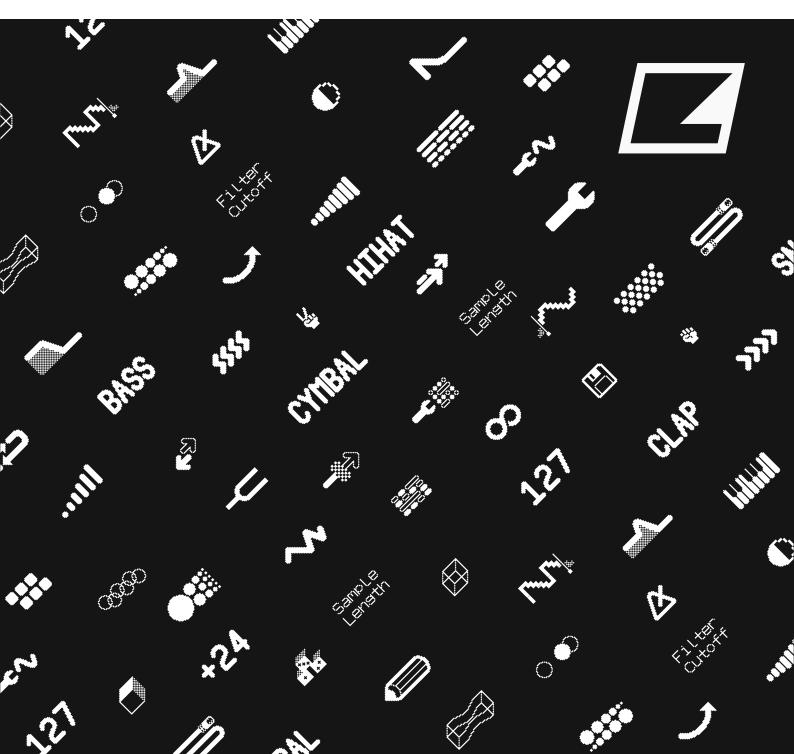

# FCC compliance statement

This device complies with part 15 of the FCC rules. Operation is subject to the following two conditions: (1) This device may not cause harmful interference, and (2) this device must accept any interference received, including interference that may cause undesired operation.

NOTE: This equipment has been tested and found to comply with the limits for a Class B digital device, pursuant to Part 15 of the FCC Rules. These limits are designed to provide reasonable protection against harmful interference in a residential installation. This equipment generates, uses and can radiate radio frequency energy and, if not installed and used in accordance with the instructions, may cause harmful interference to radio communications. However, there is no guarantee that interference will not occur in a particular installation. If this equipment does cause harmful interference to radio or television reception, which can be determined by turning the equipment off and on, the user is encouraged to try to correct the interference by one or more of the following measures:

- Reorient or relocate the receiving antenna.
- Increase the separation between the equipment and receiver.
- Connect the equipment into an outlet on a circuit different from that to which the receiver is connected.
- Consult the dealer or an experienced radio/TV technician for help.

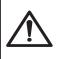

WARNING: Cancer and Reproductive Harm – www.P65Warnings.ca.gov

AVERTISSEMENT: Cancer et effet nocif sur la reproduction – www.P65Warnings.ca.gov

ADVERTENCIA: Cáncer y Daño Reproductivo – www.P65Warnings.ca.gov

# Canada

This Class B digital apparatus complies with Canadian ICES-003. Cet appareil numérique de la classe B est conforme à la norme NMB-003.

#### **European Union regulation compliance statement**

This product has been tested to comply with the Low Voltage Directive 2014/35/EU and the Electromagnetic Compatibility Directive 2014/30/EU. The product meets the requirements of RoHS 2 Directive 2011/65/EU.

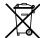

This symbol indicates that your product must be disposed of properly according to local laws and regulations.

# Legal disclaimer

The information in this document is subject to change without notice and should not be construed as a commitment by Elektron. Elektron assumes no responsibility for any errors that may appear in this document. Elektron may also make improvements and/or changes in the products and programs described in this document at any time without notice. In no event shall Elektron be liable for any special, indirect, or consequential damages or any damages whatsoever resulting from loss of use, data, or profits, whether in an action of contract, negligence, or other action, arising out of or in connection with the use or performance of this information.

# **IMPORTANT SAFETY AND MAINTENANCE INSTRUCTIONS**

Please read these instructions carefully and adhere to the operating advice.

- 1. Do not use this unit near water.
- 2. Never use aggressive cleaners on the casing or on the screen. Remove dust, dirt and fingerprints with a soft, dry and non-abrasive cloth. More persistent dirt can be removed with a slightly damp cloth using only water. Disconnect all cables while doing this. Only reconnect them when the product is safely dry.
- Install in accordance with the manufacturer's instructions. Make sure you place the unit on a stable surface before use. If you mount the unit in a rack, be sure to tighten all four screws in the rack mount holes.
- 4. Connect the unit to an easily accessible electrical outlet close to the unit.
- 5. When transporting the unit, use accessories recommended by the manufacturer or the original box and padding.
- 6. Do not install near any heat sources such as radiators, heat registers, stoves, or any other equipment (including amplifiers) producing heat.
- 7. Do not put the PL-4 Protective Cover (Elektron accessory) on the unit while the unit is powered on.
- 8. This product, by itself or in combination with amplifiers, headphones or speakers, is capable of producing sound levels that may cause permanent hearing loss. Do not operate at a high volume level or at a level that is uncomfortable.
- 9. Protect the power cord from being walked on or pinched particularly at plugs, convenience receptacles, and the point where they exit from the unit.
- 10. Only use attachments/accessories specified by the manufacturer.
- 11. Unplug this unit during lightning storms or when it is not used for long periods of time.
- 12. Refer all servicing to qualified service technicians. Servicing is required when the unit has been damaged in any way, liquid has been spilled or objects have fallen into the unit, the unit has been exposed to rain or moisture, does not operate normally, or has been dropped.

# WARNING

To reduce the risk of fire, electrical shock or product damage:

- Do not expose the unit to rain, moisture, dripping or splashing and also avoid placing objects filled with liquid, such as vases, on the unit.
- Do not expose the unit to direct sunlight, nor use it in ambient temperatures exceeding 40°C as this can lead to malfunction.
- Do not open the casing. There are no user repairable or adjustable parts inside. Leave service and repairs to trained service technicians only.
- Do not exceed the limitations specified in the Electrical specifications.

# SAFETY INSTRUCTIONS FOR THE POWER ADAPTER ELEKTRON PSU-4

- The adapter is not safety grounded and may only be used indoors.
- To ensure good ventilation for the adapter, do not place it in tight spaces. To prevent risk of electric shock and fire because of overheating, ensure that curtains and other objects do not prevent adapter ventilation.
- Do not expose the power adapter to direct sunlight, nor use it in ambient temperatures exceeding 40°C.
- · Connect the adapter to an easily accessible electrical outlet close to the unit.
- The adapter is in standby mode when the power cord is connected. The primary circuit is always active when the cord is connected to the power outlet. Pull out the cord to completely disconnect the adapter.
- In the EU, only use CE approved power cords.

# **TABLE OF CONTENTS**

| 1. INTRODUCTION                               |      |
|-----------------------------------------------|------|
| 1.1 CONVENTIONS IN THIS MANUAL                | _    |
| 2. THE MODEL:SAMPLES                          | 9    |
| 3. PANEL LAYOUT AND CONNECTORS                | .10  |
| 3.1 FRONT PANEL                               | . 10 |
| 3.2 REAR CONNECTORS                           | . 12 |
| 3.3 SIDE CONNECTOR                            | . 12 |
| 3.4 SETTING UP AND STARTING THE MODEL:SAMPLES | . 12 |
| 4. QUICK START                                | .13  |
| 4.1 PLAYING THE FACTORY PRESETS.              |      |
| 4.2 PLAYING A SAMPLE CHROMATICALLY            | . 13 |
| 4.3 MUTING THE TRACKS                         | . 13 |
| 4.4 SETTING THE TEMPO                         | . 13 |
| 4.5 ASSIGNING A SAMPLE TO A TRACK             | . 14 |
| 4.6 EDITING PARAMETERS                        | . 14 |
| 5. OVERVIEW OF THE MODEL:SAMPLES              | .15  |
| 5.1 +DRIVE                                    | -    |
| 5.2 DATA STRUCTURE                            | . 15 |
| 5.2.1 PROJECT                                 | 15   |
| 5.2.2 PATTERNS                                |      |
| 5.2.3 SAMPLES                                 |      |
| 5.3 ABOUT THE SEQUENCER TRACKS                |      |
| 5.3.1 TRIGGER SAMPLES.                        |      |
| 5.3.2 SEND MIDI                               |      |
| 5.4.1 AUDIO VOICES.                           |      |
| 5.4.2 EFFECTS.                                |      |
| 6. THE USER INTERFACE                         | 17   |
| 6.1 MAIN SCREEN                               |      |
| 6.2 NAVIGATION                                |      |
| 6.3 PARAMETER EDITING                         |      |
| 6.4 [FUNC] KEY PRESS COMBINATIONS             |      |
| 6.5 COPY, CLEAR, AND PASTE                    |      |
| 6.6 NAMING MENU                               |      |
| 7. MODEL:SAMPLES CONTROLS                     | .19  |
| 7.1 TRIG KEYS                                 | -    |
| 7.2 ROTARY ENCODERS                           | . 19 |
| 7.3 PADS                                      | . 19 |
| 7.3.1 PAD CONFIGURATION MENU                  | 19   |
| 7.4 KEY BEHAVIOR                              | . 19 |
| 7.5 MIDI NOTES                                | . 19 |
| 7.6 CHROMATIC MODE                            | . 20 |
| 8. THE SEQUENCER                              | .21  |
| 8.1 ABOUT PATTERNS                            | . 21 |
| 8.2 BASIC PATTERN OPERATIONS                  | . 21 |

| 8.2.2 PATTERN CONTROL                                                                                                    |                                                                                                    |
|----------------------------------------------------------------------------------------------------|----------------------------------------------------------------------------------------------------|
|                                                                                                    |                                                                                                    |
| 8.2.3 PATTERN TEMPO                                                                                                    |                                                                                                    |
| 8.3 EDITING A PATTERN                                                                                                    |                                                                                                    |
| 8.3.1 TRIG TYPES                                                                                                    |                                                                                                    |
| 8.3.2 GRID RECORDING MODE                                                                                                    |                                                                                                    |
| 8.3.3 LIVE RECORDING MODE                                                                                                    |                                                                                                    |
| 8.4 TRACK SETUP MENU                                                                                                    |                                                                                                    |
| 8.4.1 KBT                                                                                                    |                                                                                                    |
| 8.4.2 MOUT                                                                                                    |                                                                                                    |
| 8.4.3 PAD                                                                                                    |                                                                                                    |
| 8.5 TRIG NUDGE MENU                                                                                                    | 23                                                                                                    |
| 8.6 RETRIG SETUP MENU                                                                                                    |                                                                                                    |
| 8.7 TRIG REPEAT MENU                                                                                                    |                                                                                                    |
| 8.7.1 PLACING A RETRIG ON AN INDIVIDUAL SEQUENCER STEP                                                                                                    |                                                                                                    |
| 8.8 TRIG NOTE MENU.                                                                                                    |                                                                                                    |
| 8.9 QUANTIZE MENU                                                                                                    |                                                                                                    |
| 8.9.1 GLOBAL                                                                                                    | -                                                                                                    |
| 8.9.2 TRACK 1–6                                                                                                    |                                                                                                    |
| 8.9.3 APPLY                                                                                                    |                                                                                                    |
| 8.9.4 LIVE-REC                                                                                                    |                                                                                                    |
| 8.10 CLICK MENU                                                                                                    |                                                                                                    |
| 8.10 CEICK MENU.                                                                                                    |                                                                                                    |
|                                                                                                    | -                                                                                                    |
| 8.12 SEQUENCER FEATURES                                                                                                    |                                                                                                    |
| 8.12.1 PARAMETER LOCKS                                                                                                    |                                                                                                    |
| 8.12.2 CONDITIONAL LOCKS                                                                                                    |                                                                                                    |
| 8.12.4 SWING ALL.                                                                                                    |                                                                                                    |
| 8.12.5 COPY, PASTE, AND CLEAR OPERATIONS                                                                                                    |                                                                                                    |
| 8.12.6 TEMPORARY SAVE AND RELOAD PATTERN COMMANDS                                                                                                    |                                                                                                    |
| 8.13 CHAINS.                                                                                                    |                                                                                                    |
|                                                                                                    |                                                                                                    |
|                                                                                                    |                                                                                                    |
| 9. TRACK RELATED PARAMETERS                                                                                                    |                                                                                                    |
| 9.1 PARAMETER EDITING                                                                                                    |                                                                                                    |
| 9.1 PARAMETER EDITING                                                                                                    |                                                                                                    |
| 9.1 PARAMETER EDITING<br>9.1.1 PARAMETER VALUE JUMP<br>9.1.2 PARAMETER REVERT FUNCTION                                                                                                    |                                                                                                    |
| 9.1 PARAMETER EDITING<br>9.1.1 PARAMETER VALUE JUMP<br>9.1.2 PARAMETER REVERT FUNCTION<br>9.1.3 CONTROL ALL.                                                                                                    |                                                                                                    |
| 9.1 PARAMETER EDITING<br>9.1.1 PARAMETER VALUE JUMP<br>9.1.2 PARAMETER REVERT FUNCTION                                                                                                    |                                                                                                    |
| 9.1 PARAMETER EDITING<br>9.1.1 PARAMETER VALUE JUMP<br>9.1.2 PARAMETER REVERT FUNCTION<br>9.1.3 CONTROL ALL.<br>9.2 TRACK PARAMETERS<br>9.2.1 PITCH                                                                                                    |                                                                                                    |
| 9.1 PARAMETER EDITING                                                                                                    |                                                                                                    |
| 9.1 PARAMETER EDITING                                                                                                    |                                                                                                    |
| 9.1 PARAMETER EDITING .<br>9.1.1 PARAMETER VALUE JUMP.<br>9.1.2 PARAMETER REVERT FUNCTION<br>9.1.3 CONTROL ALL.<br>9.2 TRACK PARAMETERS .<br>9.2.1 PITCH<br>9.2.2 DECAY<br>9.2.3 SAMPLE START<br>9.2.4 SAMPLE LENGTH                                                                                                    | 31<br>31<br>31<br>31<br>31<br>31<br>31<br>31<br>31<br>31<br>31                                                                               |
| 9.1 PARAMETER EDITING .<br>9.1.1 PARAMETER VALUE JUMP.<br>9.1.2 PARAMETER REVERT FUNCTION<br>9.1.3 CONTROL ALL.<br>9.2 TRACK PARAMETERS<br>9.2.1 PITCH<br>9.2.2 DECAY<br>9.2.3 SAMPLE START<br>9.2.4 SAMPLE LENGTH<br>9.2.5 CUTOFF.                                                                                                    | 31<br>31<br>31<br>31<br>31<br>31<br>31<br>31<br>31<br>31<br>31<br>31<br>31                                                                   |
| 9.1 PARAMETER EDITING .<br>9.1.1 PARAMETER VALUE JUMP.<br>9.1.2 PARAMETER REVERT FUNCTION<br>9.1.3 CONTROL ALL.<br>9.2 TRACK PARAMETERS<br>9.2.1 PITCH<br>9.2.2 DECAY .<br>9.2.3 SAMPLE START<br>9.2.4 SAMPLE LENGTH<br>9.2.5 CUTOFF.<br>9.2.6 RESONANCE.                                                                                                    | 31<br>31<br>31<br>31<br>31<br>31<br>31<br>31<br>31<br>31<br>31<br>31<br>32                                                                   |
| 9.1 PARAMETER EDITING .<br>9.1.1 PARAMETER VALUE JUMP.<br>9.1.2 PARAMETER REVERT FUNCTION<br>9.1.3 CONTROL ALL.<br>9.2 TRACK PARAMETERS<br>9.2.1 PITCH<br>9.2.2 DECAY<br>9.2.3 SAMPLE START<br>9.2.4 SAMPLE LENGTH<br>9.2.5 CUTOFF.<br>9.2.6 RESONANCE.<br>9.2.7 DELAY SEND.                                                                                                    | 31<br>31<br>31<br>31<br>31<br>31<br>31<br>31<br>31<br>31<br>31<br>32<br>32<br>32                                                             |
| 9.1 PARAMETER EDITING .<br>9.1.1 PARAMETER VALUE JUMP.<br>9.1.2 PARAMETER REVERT FUNCTION<br>9.1.3 CONTROL ALL.<br>9.2 TRACK PARAMETERS<br>9.2.1 PITCH<br>9.2.2 DECAY<br>9.2.3 SAMPLE START<br>9.2.4 SAMPLE START<br>9.2.5 CUTOFF.<br>9.2.6 RESONANCE.<br>9.2.7 DELAY SEND<br>9.2.8 REVERB SEND.                                                                                                    | 31<br>31<br>31<br>31<br>31<br>31<br>31<br>31<br>31<br>31<br>31<br>32<br>32<br>32<br>32                                                       |
| 9.1 PARAMETER EDITING .<br>9.1.1 PARAMETER VALUE JUMP.<br>9.1.2 PARAMETER REVERT FUNCTION<br>9.1.3 CONTROL ALL.<br>9.2 TRACK PARAMETERS<br>9.2.1 PITCH<br>9.2.2 DECAY<br>9.2.3 SAMPLE START<br>9.2.4 SAMPLE START<br>9.2.5 CUTOFF.<br>9.2.6 RESONANCE.<br>9.2.7 DELAY SEND<br>9.2.8 REVERB SEND<br>9.2.9 LFO SPEED                                                                                                    | 31<br>31<br>31<br>31<br>31<br>31<br>31<br>31<br>31<br>31<br>32<br>32<br>32<br>32<br>32<br>32                                                 |
| 9.1 PARAMETER EDITING.<br>9.1.1 PARAMETER VALUE JUMP.<br>9.1.2 PARAMETER REVERT FUNCTION<br>9.1.3 CONTROL ALL.<br>9.2 TRACK PARAMETERS<br>9.2.1 PITCH<br>9.2.2 DECAY.<br>9.2.3 SAMPLE START<br>9.2.4 SAMPLE LENGTH<br>9.2.5 CUTOFF.<br>9.2.6 RESONANCE.<br>9.2.7 DELAY SEND.<br>9.2.8 REVERB SEND.<br>9.2.9 LFO SPEED.<br>9.2.10 VOLUME + DIST.                                                                                                    | 31<br>31<br>31<br>31<br>31<br>31<br>31<br>31<br>31<br>31<br>32<br>32<br>32<br>32<br>32<br>32<br>32<br>32                                     |
| 9.1 PARAMETER EDITING.<br>9.1.1 PARAMETER VALUE JUMP.<br>9.1.2 PARAMETER REVERT FUNCTION<br>9.1.3 CONTROL ALL.<br>9.2 TRACK PARAMETERS<br>9.2.1 PITCH<br>9.2.2 DECAY<br>9.2.3 SAMPLE START<br>9.2.4 SAMPLE LENGTH<br>9.2.5 CUTOFF.<br>9.2.6 RESONANCE.<br>9.2.7 DELAY SEND<br>9.2.8 REVERB SEND<br>9.2.9 LFO SPEED<br>9.2.10 VOLUME + DIST<br>9.2.11 SWING.                                                                                                    | 31<br>31<br>31<br>31<br>31<br>31<br>31<br>31<br>31<br>31<br>32<br>32<br>32<br>32<br>32<br>32<br>32<br>32<br>32<br>32<br>32<br>32             |
| 9.1 PARAMETER EDITING .<br>9.11 PARAMETER VALUE JUMP.<br>9.1.2 PARAMETER REVERT FUNCTION<br>9.1.3 CONTROL ALL.<br>9.2 TRACK PARAMETERS<br>9.2.1 PITCH<br>9.2.2 DECAY<br>9.2.3 SAMPLE START<br>9.2.4 SAMPLE START<br>9.2.4 SAMPLE LENGTH<br>9.2.5 CUTOFF.<br>9.2.6 RESONANCE.<br>9.2.7 DELAY SEND<br>9.2.8 REVERB SEND<br>9.2.9 LFO SPEED<br>9.2.10 VOLUME + DIST<br>9.2.11 SWING.<br>9.2.12 CHANCE                                                                | 31<br>31<br>31<br>31<br>31<br>31<br>31<br>31<br>31<br>31<br>31<br>32<br>32<br>32<br>32<br>32<br>32<br>32<br>32<br>32<br>32<br>32<br>32<br>32 |
| 9.1 PARAMETER EDITING.         9.1.1 PARAMETER VALUE JUMP.         9.1.2 PARAMETER REVERT FUNCTION         9.1.3 CONTROL ALL.         9.2 TRACK PARAMETERS         9.2.1 PITCH         9.2.2 DECAY         9.2.3 SAMPLE START         9.2.4 SAMPLE LENGTH         9.2.5 CUTOFF.         9.2.6 RESONANCE.         9.2.7 DELAY SEND.         9.2.8 REVERB SEND.         9.2.9 LFO SPEED.         9.2.10 VOLUME + DIST.         9.2.12 CHANCE.         9.2.12 CHANCE | 31<br>31<br>31<br>31<br>31<br>31<br>31<br>31<br>31<br>31<br>31<br>32<br>32<br>32<br>32<br>32<br>32<br>32<br>32<br>32<br>32<br>32<br>32<br>32 |
| 9.1 PARAMETER EDITING .<br>9.11 PARAMETER VALUE JUMP.<br>9.1.2 PARAMETER REVERT FUNCTION<br>9.1.3 CONTROL ALL.<br>9.2 TRACK PARAMETERS<br>9.2.1 PITCH<br>9.2.2 DECAY<br>9.2.3 SAMPLE START<br>9.2.4 SAMPLE START<br>9.2.4 SAMPLE LENGTH<br>9.2.5 CUTOFF.<br>9.2.6 RESONANCE.<br>9.2.7 DELAY SEND<br>9.2.8 REVERB SEND<br>9.2.9 LFO SPEED<br>9.2.10 VOLUME + DIST<br>9.2.11 SWING.<br>9.2.12 CHANCE                                                                | 31<br>31<br>31<br>31<br>31<br>31<br>31<br>31<br>31<br>31<br>32<br>32<br>32<br>32<br>32<br>32<br>32<br>32<br>32<br>32<br>32<br>32<br>32       |

| 9.6 LFO MENU                                                                                                    |    |
|----------------------------------------------------------------------------------------------------|----|
| 9.6.1 WAV                                                                                                    |    |
| 9.6.2 MUL                                                                                                    |    |
| 9.6.3 DST                                                                                                    |    |
| 9.6.4 DEP                                                                                                    |    |
| 9.7 LFO SETUP MENU                                                                                                    |    |
| 9.7.1 RST                                                                                                    |    |
| 9.7.2 FDE                                                                                                    |    |
| 9.7.3 SPH                                                                                                    | 34 |
| 10. FX PARAMETERS                                                                                                    | 35 |
| 10.1 REVERB                                                                                                    |    |
| 10.2 DELAY                                                                                                    |    |
| 11. SETTINGS MENU                                                                                                    | 00 |
|                                                                                                    |    |
| 11.1 PATTERN                                                                                                    |    |
| 11.1.1 RENAME                                                                                                    |    |
| 11.1.2 SAVE                                                                                                    |    |
| 11.1.3 RELOAD                                                                                                    |    |
| 11.2 PROJECT                                                                                                    |    |
|                                                                                                    |    |
| 11.3 MIDI                                                                                                    | -  |
| 11.3.1 SYNC                                                                                                    | _  |
| 11.3.3 PORTS                                                                                                    |    |
| 11.3.4 FILTER                                                                                                    |    |
|                                                                                                    |    |
|                                                                                                    | 20 |
| 11.4 AUDIO                                                                                                    |    |
| 11.4.1 HP MAX                                                                                                    |    |
| 11.4.1 HP MAX                                                                                                    |    |
| 11.4.1 HP MAX<br>11.4.2 INT OUT<br>11.4.3 TRK OUT                                                                                                    |    |
| 11.4.1 HP MAX                                                                                                    |    |
| 11.4.1 HP MAX .<br>11.4.2 INT OUT .<br>11.4.3 TRK OUT .<br>11.4.4 DEL OUT.<br>11.4.5 REV OUT .                                                                                                    |    |
| 11.4.1 HP MAX .<br>11.4.2 INT OUT .<br>11.4.3 TRK OUT .<br>11.4.4 DEL OUT.<br>11.4.5 REV OUT .<br><b>11.5 BACKUP</b> .                                                                                                    |    |
| 11.4.1 HP MAX                                                                                                    |    |
| 11.4.1 HP MAX .<br>11.4.2 INT OUT .<br>11.4.3 TRK OUT .<br>11.4.4 DEL OUT.<br>11.4.5 REV OUT .<br><b>11.5 BACKUP</b> .                                                                                                    |    |
| 11.4.1 HP MAX .<br>11.4.2 INT OUT .<br>11.4.3 TRK OUT .<br>11.4.4 DEL OUT .<br>11.4.5 REV OUT .<br><b>11.5 BACKUP .</b><br>11.5.1 SENDING BACKUP PROJECT/PATTERN DATA .<br>11.5.2 RECEIVING BACKUP DATA .                                                                                                    |    |
| 11.4.1 HP MAX .<br>11.4.2 INT OUT .<br>11.4.3 TRK OUT .<br>11.4.3 TRK OUT .<br>11.4.5 REV OUT .<br>11.5.5 REV OUT .<br>11.5.1 SENDING BACKUP PROJECT/PATTERN DATA .<br>11.5.2 RECEIVING BACKUP DATA .<br>11.6 UPGRADE.                                                                                                    |    |
| 11.4.1 HP MAX .<br>11.4.2 INT OUT .<br>11.4.3 TRK OUT .<br>11.4.4 DEL OUT .<br>11.4.5 REV OUT .<br>11.5 BACKUP .<br>11.5.1 SENDING BACKUP PROJECT/PATTERN DATA .<br>11.5.2 RECEIVING BACKUP DATA .<br>11.6 UPGRADE .<br>11.7 DEVICE .                                                                                                    |    |
| 11.4.1 HP MAX         11.4.2 INT OUT         11.4.2 INT OUT         11.4.3 TRK OUT         11.4.4 DEL OUT         11.4.5 REV OUT         11.5 BACKUP         11.5.1 SENDING BACKUP PROJECT/PATTERN DATA         11.5.2 RECEIVING BACKUP DATA         11.6 UPGRADE         11.7 DEVICE         11.71 USB MODE                                                                                                    |    |
| 11.4.1 HP MAX .<br>11.4.2 INT OUT .<br>11.4.3 TRK OUT .<br>11.4.3 TRK OUT .<br>11.4.5 REV OUT .<br>11.5 BACKUP .<br>11.5.1 SENDING BACKUP PROJECT/PATTERN DATA .<br>11.5.2 RECEIVING BACKUP DATA .<br>11.6 UPGRADE.<br>11.7 DEVICE .<br>11.7.1 USB MODE .<br>11.7.2 LCD .<br>11.7.3 LED .                                                                                                    |    |
| 11.4.1 HP MAX<br>11.4.2 INT OUT<br>11.4.3 TRK OUT<br>11.4.3 TRK OUT<br>11.4.5 REV OUT<br>11.4.5 REV OUT<br>11.5 BACKUP<br>11.5.1 SENDING BACKUP PROJECT/PATTERN DATA<br>11.5.2 RECEIVING BACKUP DATA<br>11.6 UPGRADE<br>11.7 DEVICE<br>11.7 DEVICE<br>11.7.1 USB MODE<br>11.7.2 LCD<br>11.7.3 LED<br>12. SAMPLES                                                                                                    |    |
| 11.41 HP MAX         11.4.2 INT OUT         11.4.3 TRK OUT         11.4.3 TRK OUT         11.4.4 DEL OUT         11.4.5 REV OUT         11.5 BACKUP         11.5.1 SENDING BACKUP PROJECT/PATTERN DATA         11.5.2 RECEIVING BACKUP DATA         11.6 UPGRADE         11.7 DEVICE         11.7.1 USB MODE         11.7.3 LED         12. SAMPLES         12.1 ABOUT SAMPLES                                                                                                    |    |
| 11.4.1 HP MAX         11.4.2 INT OUT         11.4.2 INT OUT         11.4.3 TRK OUT         11.4.4 DEL OUT         11.4.5 REV OUT         11.4.5 REV OUT         11.5 BACKUP         11.5.1 SENDING BACKUP PROJECT/PATTERN DATA         11.5.2 RECEIVING BACKUP DATA         11.5.2 RECEIVING BACKUP DATA         11.6 UPGRADE         11.7 DEVICE         11.7.1 USB MODE         11.7.2 LCD         11.7.3 LED         12. SAMPLES         12.1 ABOUT SAMPLES         12.2 THE +DRIVE SAMPLE LIBRARY                                                                                                    |    |
| 11.41 HP MAX         11.4.2 INT OUT         11.4.3 TRK OUT         11.4.3 TRK OUT         11.4.3 TRK OUT         11.4.4 DEL OUT         11.4.5 REV OUT         11.5 BACKUP         11.51 SENDING BACKUP PROJECT/PATTERN DATA         11.5.2 RECEIVING BACKUP DATA         11.6 UPGRADE         11.7 DEVICE         11.7.1 USB MODE         11.7.3 LED         12. SAMPLES         12.1 ABOUT SAMPLES         12.2 THE +DRIVE SAMPLE LIBRARY         12.3 ASSIGNING A SAMPLE TO A TRACK                                                                                                    |    |
| 11.4.1 HP MAX         11.4.2 INT OUT         11.4.3 TRK OUT         11.4.3 TRK OUT         11.4.4 DEL OUT         11.4.5 REV OUT         11.5 BACKUP         11.5.1 SENDING BACKUP PROJECT/PATTERN DATA         11.5.2 RECEIVING BACKUP DATA         11.6 UPGRADE         11.7 DEVICE         11.7.1 USB MODE         11.7.2 LCD         11.7.3 LED         12. SAMPLES         12.1 ABOUT SAMPLES         12.2 THE +DRIVE SAMPLE LIBRARY         12.3 ASSIGNING A SAMPLE TO A TRACK         12.4 DELETING SAMPLES FROM THE +DRIVE LIBRARY                                                                                                    |    |
| 11.4.1 HP MAX.         11.4.2 INT OUT         11.4.2 INT OUT         11.4.3 TRK OUT         11.4.3 TRK OUT         11.4.4 DEL OUT.         11.4.5 REV OUT         11.5 BACKUP         11.5.1 SENDING BACKUP PROJECT/PATTERN DATA         11.5.2 RECEIVING BACKUP DATA         11.6 UPGRADE.         11.7 DEVICE         11.7.1 USB MODE         11.7.2 LCD.         11.7.3 LED.         12. SAMPLES         12.2 THE +DRIVE SAMPLE LIBRARY.         12.3 ASSIGNING A SAMPLE TO A TRACK.         12.4 DELETING SAMPLES FROM THE +DRIVE LIBRARY.         12.5 RAM FOLDER.                                                                                                    |    |
| 11.4.1 HP MAX         11.4.2 INT OUT         11.4.3 TRK OUT         11.4.3 TRK OUT         11.4.4 DEL OUT.         11.4.5 REV OUT         11.5 BACKUP         11.5.1 SENDING BACKUP PROJECT/PATTERN DATA         11.5.2 RECEIVING BACKUP DATA         11.6 UPGRADE.         11.7 DEVICE         11.7.1 USB MODE         11.7.2 LCD.         11.7.3 LED         12. SAMPLES         12.2 THE +DRIVE SAMPLE LIBRARY.         12.3 ASSIGNING A SAMPLE TO A TRACK.         12.4 DELETING SAMPLES FROM THE +DRIVE LIBRARY.         12.5 RAM FOLDER.         12.5.1 UNLOADING A SAMPLE FROM THE RAM FOLDER                                                                                                 |    |
| 11.4.1 HP MAX         11.4.2 INT OUT         11.4.3 TRK OUT         11.4.3 TRK OUT         11.4.4 DEL OUT         11.4.5 REV OUT         11.5.6 REV OUT         11.5.1 SENDING BACKUP PROJECT/PATTERN DATA         11.5.2 RECEIVING BACKUP DATA         11.5.2 RECEIVING BACKUP DATA         11.6 UPGRADE         11.7 DEVICE         11.7.1 USB MODE         11.7.2 LCD         11.7.3 LED         12. SAMPLES         12.2 THE +DRIVE SAMPLE LIBRARY         12.3 ASSIGNING A SAMPLE TO A TRACK         12.4 DELETING SAMPLES FROM THE +DRIVE LIBRARY         12.5 I UNLOADING A SAMPLE FROM THE RAM FOLDER         12.5.1 UNLOADING A SAMPLES                                                     |    |
| 11.4.1 HP MAX         11.4.2 INT OUT         11.4.3 TRK OUT         11.4.3 TRK OUT         11.4.4 DEL OUT         11.4.5 REV OUT         11.5 BACKUP         11.5 ISENDING BACKUP PROJECT/PATTERN DATA         11.5.2 RECEIVING BACKUP DATA         11.6 UPGRADE         11.7 DEVICE         11.7.1 USB MODE         11.7.2 LCD         11.7.3 LED         12. SAMPLES         12.2 THE +DRIVE SAMPLE LIBRARY         12.3 ASSIGNING A SAMPLE TO A TRACK         12.4 DELETING SAMPLES FROM THE +DRIVE LIBRARY         12.5 RAM FOLDER         12.5.1 UNLOADING A SAMPLE FROM THE RAM FOLDER         12.6 TRANSFERRING SAMPLES.         12.6.1 TRANSFERRING SAMPLES TO MODEL:SAMPLES FROM A COMPUTER |    |
| 11.4.1 HP MAX         11.4.2 INT OUT         11.4.3 TRK OUT         11.4.3 TRK OUT         11.4.4 DEL OUT         11.4.5 REV OUT         11.5.6 REV OUT         11.5.1 SENDING BACKUP PROJECT/PATTERN DATA         11.5.2 RECEIVING BACKUP DATA         11.5.2 RECEIVING BACKUP DATA         11.6 UPGRADE         11.7 DEVICE         11.7.1 USB MODE         11.7.2 LCD         11.7.3 LED         12. SAMPLES         12.2 THE +DRIVE SAMPLE LIBRARY         12.3 ASSIGNING A SAMPLE TO A TRACK         12.4 DELETING SAMPLES FROM THE +DRIVE LIBRARY         12.5 I UNLOADING A SAMPLE FROM THE RAM FOLDER         12.5.1 UNLOADING A SAMPLES                                                     |    |

| 13. STARTUP MENU                    |    |
|-------------------------------------|----|
| 13.1 EXIT                           |    |
| 13.2 EMPTY RESET                    |    |
| 13.3 FACTORY RESET                  |    |
| 13.4 OS UPGRADE                     |    |
| 14. KEY SHORTCUTS                   | 46 |
| 15. TECHNICAL INFORMATION           | 48 |
| 16. CREDITS AND CONTACT INFORMATION | 48 |
| APPENDIX A: MIDI SPECIFICATIONS     | 49 |
| A.1 TRACK PARAMETERS                |    |
| A.2 PLAYBACK PARAMETERS             |    |
| A.3 LFO PARAMETERS                  |    |
| A.4 FX PARAMETERS                   |    |
| INDEX                               | 50 |

# **1. INTRODUCTION**

Thank you for purchasing Model:Samples. The Model:Samples is an easy-to-use sample based groovebox. It features Elektrons world-renowned sequencer and pairs this with one function-per-knob sound mangling and a top of the line sound engine.

# **1.1 CONVENTIONS IN THIS MANUAL**

We have used the following conventions throughout the manual:

KEY NAMES

Uppercase, bold style and within brackets. For instance, the key labeled "FUNC" on the main panel is called **[FUNC]**.

KNOBS

Uppercase, bold, italic letters. For instance, the knob "Level/Data" is called *LEVEL/DATA*.

- LED INDICATORS
   Uppercase letters with angle brackets. For instance, the Pattern page LEDs are called: <PATTERN
   PAGE>.
- MENU NAMES Uppercase letters. The SETTINGS menu is an example of that.
- PARAMETER NAMES, MENU OPTIONS Uppercase bold letters for parameter names and specific menu options where you can make settings or perform actions. For example, CUTOFF.
- **PARAMETER SETTING ALTERNATIVES** Uppercase letters. For example, OFF.
- SCREEN MESSAGES Uppercase letters with quotation marks. For example, "QUANTIZE LIVE REC".

You also find the following symbols throughout the manual:

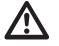

Important information that requires your attention.

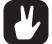

A tip that makes it easier for you to interact with the Model:Samples.

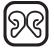

Butterflies are pretty.

# 2. THE MODEL:SAMPLES

When we started working on what came to be Model:Samples, the guiding principle was brief but comprehensive: to make the distance between idea and groove as short as possible. We wanted to make a product that was hands-on and direct – but without skipping on the core Elektron functionality. The way we tried to achieve this was by maximizing the efficiency of our approach to music making. The legendary Elektron sequencer, a powerful and great sounding sound engine, the abundance of clever performance tricks – they are all there. But in a more straightforward manner than ever. The direct access to all vital sound shaping parameters and creative beat functions ensures a more immediate experience, greatly enhancing the fluidity of the music making process.

Switch it on. Quickly create a rhythm and then twist it to your liking. Enjoy. We hope Model:Samples will become your prime source of both expected and unexpected beats.

Sincerely, The Elektron Team

Model:Samples User Manual. This manual is copyright © 2019 Elektron Music Machines MAV AB. All reproduction, digital or printed, without written authorization is strictly prohibited. The information in this manual may change without notice. Elektron's product names, logotypes, titles, words or phrases may be registered and protected by Swedish and international law. All other brand or product names are trademarks or registered trademarks of their respective holders. This manual for Model:Samples OS version 1.0 was last updated January 21, 2019.

# **3. PANEL LAYOUT AND CONNECTORS**

#### **3.1 FRONT PANEL**

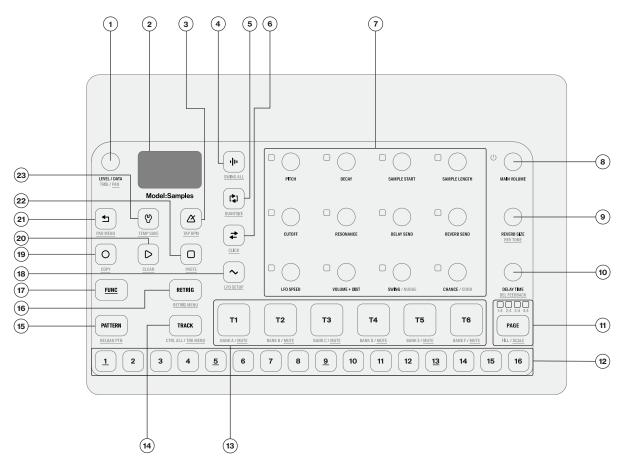

- LEVEL/DATA sets the overall volume level of the active track. You also use it to set parameters and navigating menus. The secondary function sets the track pan. [TRIG] + LEVEL/DATA opens the TRIG NOTE menu.
- 2. Screen.
- 3. **[TEMPO]** (2) opens the TEMPO menu, where you can adjust the global tempo. The secondary function makes it possible to tap the tempo.
- 4. **[WAVE]** opens the SAMPLE ASSIGN menu. The secondary function opens the SWING ALL menu.
- 5. **[LOOP]** (2) loops the sample of the active track. The secondary function opens the QUANTIZE menu.
- 6. **[REVERSE]** (a) reverses the sample of the active track. The secondary function opens the CLICK menu.
- 7. **TRACK PARAMETER** knobs are used for setting parameter values. Press and hold **[FUNC]**, and then turn the knobs to change values in larger increments.
- 8. MAIN VOLUME sets the volume for the main outputs and the headphones output. Press and hold MAIN VOLUME to turn the unit on. Press and hold MAIN VOLUME until the countdown on the screen finishes to turn the unit off. The unit will not turn off if you let go of the MAIN VOLUME during the countdown. This is to prevent that you turn the unit off accidentally.
- 9. REVERB SIZE sets the size of the global reverb effect. The secondary function sets the reverb tone.
- 10. *DELAY TIME* sets the delay time of the global delay effect. The secondary function sets the delay feedback.
- 11. **[PAGE]** selects the active pattern page, if the pattern is made up of more than 16 steps. The <PATTERN PAGE> LEDs indicate how many pattern pages the active pattern consists of and which pattern page is currently active. The LED flashes on the pattern page currently playing. The secondary function accesses the SCALE menu. This key also activates Fill mode (when GRID RECORDING mode is not active).

 [TRIG] keys. Used for entering or removing sequencer trigs and parameter locks, in combination with the *TRACK PARAMETER* knobs. They are also used to select patterns, in combination with the [TRACK] and [PATTERN] and [T1–T6] pads. The [TRIG] keys are also used as a keyboard in CHRO-MATIC mode.

The **[TRIG]** keys lights indicate trigs on the sequencer by lit red keys, while flashing red keys indicates parameter locks, in GRID RECORDING mode. When a pattern is playing, or when LIVE RECORDING is enabled, a light "runs" along the 16 steps of the sequencer across all (up to four) pages at the set tempo.

- 13. **[T1–T6]** (Track 1–6) pads. Triggers the track's sample and at the same time sets the track to active. The secondary function mutes the track. **[PATTERN]** + **[T1–T6]** selects Bank A–F.
- 14. **[TRACK]** key. Press **[TRACK]** + **[T1–T6]** to select a track to be active for editing without triggering the track's sample. The secondary function opens the TRACK SETUP menu.
- 15. **[PATTERN]** + **[TRIG 1–16]** selects pattern 1–16. **[PATTERN]** + **[T1–T6]** selects Bank A–F. The secondary function reloads the active pattern.
- 16. **[RETRIG]** Press and hold **[RETRIG]** + **[T1–T6]** to retrig the track's sample. The secondary function opens the RETRIG SETUP menu. **[TRIG]** + **[RETRIG]** opens the TRIG REPEAT menu.
- 17. **[FUNC]** key. Press and hold **[FUNC]**, and then press another key to access the secondary function of that key. The secondary functions are written in underlined text on the Model:Samples front panel.
- 18. [LFO] 🔷 opens the LFO menu. The secondary function opens the LFO SETUP menu.
- [RECORD] O activates/deactivates GRID RECORDING mode. Keep [RECORD] pressed, then press [PLAY], to activate LIVE RECORDING mode. Activate/deactivate QUANTIZATION of LIVE RECORDING by keeping [RECORD] pressed, then tapping [PLAY] twice. The secondary function is the copy operation.
- 20. [PLAY] Starts the sequencer playback. The secondary function is the clear operation.
- 21. **[BACK]** Used for navigating one or more steps up in the menu structure and to revert parameter changes to their previous settings. The secondary function opens the PAD CONFIGURATION menu.
- 22. **[STOP]** (D) stops playback. The secondary function is the paste operation.
- 23. **[SETTINGS]** (9) Opens the CONFIG menu and contains the management of patterns, projects, MIDI and device configuration, and OS updates. The secondary function saves the active pattern.

#### **3.2 REAR CONNECTORS**

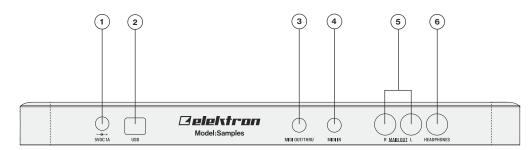

- 1. DC IN, Input for power supply. Use the included PSU-4 power adapter, connected to a power outlet.
- 2. **USB**, For connecting the unit to a computer. Use the included USB A to Micro B connector cable to connect to a computer host.
- 3. MIDI OUT/THRU, Use the included 3.5 mm (Tip/Ring/Sleeve) to female 5 pin DIN cable to connect via a standard MIDI cable to MIDI IN of an external MIDI device or to another MIDI device in the chain.
- 4. MIDI IN, MIDI data input. Use the included 3.5 mm (Tip/Ring/Sleeve) to female 5 pin DIN cable to connect – via a standard MIDI cable – to MIDI Out of an external MIDI device.
- 5. MAIN OUT R/L, Main audio outputs. Use either 1/4" mono phone plug (unbalanced connection) or 1/4" (Tip/Ring/Sleeve) phone plug (balanced connection).
- 6. HEADPHONES, Audio output for stereo headphones. Use 1/4" (Tip/Ring/Sleeve) phone plug.

#### **3.3 SIDE CONNECTOR**

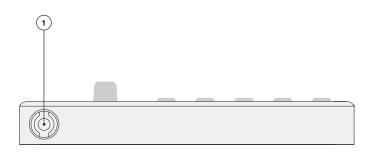

1. BATTERY DC In, Input for accessory battery power supply.

#### **3.4 SETTING UP AND STARTING THE MODEL:SAMPLES**

Make sure you place the Model:Samples on a stable support, such as a sturdy table, with sufficient space for the cables. Make sure to switch off all devices before you connect the Model:Samples to other devices.

- 1. Plug the supplied DC adapter to a power outlet and connect the small plug to DC IN on the Model:Samples.
- 2. Connect MAIN OUT R/L from the Model:Samples to your mixer/amplifier or connect your headphones to the Model:Samples HEADPHONES jack.
- 3. To control the Model:Samples from a computer, connect a USB cable between the computer and the USB connector of the Model:Samples.
- 4. If you want to use MIDI to control the Model:Samples, connect the MIDI OUT port of the device you wish to send data from to the MIDI IN port of the Model:Samples. If the MIDI OUT/THRU port is set to function as THRU, it duplicates the data arriving at the MIDI IN port, so it can be used for chaining MIDI units together. Connect the MIDI OUT/THRU port of the Model:Samples to the MIDI IN port of the of the device you want to control if you want to use Model:Samples to control other devices. (Set the port to function as OUT.)
- 5. Switch on all units. Press and hold MAIN VOLUME for a second to switch on the Model:Samples.

# **4. QUICK START**

This quick start guides you through some of the basic operations to start using the Model:Samples right away. First, connect it as described in section "3.4 SETTING UP AND STARTING THE MODEL:SAMPLES" on page 12.

# **4.1 PLAYING THE FACTORY PRESETS**

You can find several preset patterns and samples in the Model:Samples. Follow the instructions below to get started exploring your new instrument.

- 1. Press [PATTERN] + [T1] pad to select bank A.
- 2. Keep pressing [PATTERN] and then press [TRIG 1] to select the first pattern of bank A.
- 3. Press [PLAY] to listen to pattern A01.
- 4. Press [PATTERN] + [TRIG 2] key to select pattern A02. It will start once pattern A01 is finished. Select pattern A03 by pressing [PATTERN] and then press [TRIG 3] key, and so on.
- 5. Press [STOP] to stop playback.

# **4.2 PLAYING A SAMPLE CHROMATICALLY**

You can use the **[TRIG]** keys to play any track's sample chromatically. For more information, please see "7.6 CHROMATIC MODE" on page 20.

- Make sure you are not in GRID RECORDING or LIVE RECORDING mode. For more information, please see "8.3.2 GRID RECORDING MODE" on page 22 and "8.3.3 LIVE RECORDING MODE" on page 22.
- 2. Press [TRACK] + one of the [T1-6] pads to select the audio track to play chromatically.
- 3. Play the [TRIG] keys. The active track Sound are pitched differently for each of the playable keys.

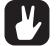

Playing a sample chromatically is an effective way to add musical variety to your beats. The timbre, tonality, and impact of playing a sample chromatically depend on the character of the source sample.

# **4.3 MUTING THE TRACKS**

You can mute the sequencer data for any track.

- 1. Make sure a pattern is playing.
- 2. Press the [FUNC] + [T1-6] to mute and unmute the corresponding tracks.

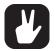

The tracks are muted globally. If you mute a track, it is still muted if you change to another pattern.

A muted track is displayed in the screen with a greyed out volume bar.

#### **4.4 SETTING THE TEMPO**

- 1. Press the [TEMPO] key to open the TEMPO menu
- 2. Use the *LEVEL/DATA* knob to change tempo. Pressing the knob while turning it changes the tempo eight BPM at a time. [FUNC] + turn *LEVEL/DATA* changes the tempo in decimal steps.

You can also manually tap a tempo setting. Press and hold **[FUNC]** key and then tap the **[TEMPO]** key in a steady rhythm. After four consecutive taps the average tempo of the taps are calculated. By continuing tapping, the average tempo keeps on updating.

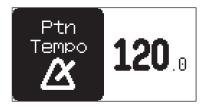

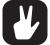

Nudging the tempo is very handy when manually syncing Model:Samples to a turntable or an external sound source. Note that you do not need to be in the TEMPO menu to perform tempo nudging.

# **4.5 ASSIGNING A SAMPLE TO A TRACK**

You can assign any of the samples in the +Drive to any of the audio tracks.

- 1. Press [TRACK] + [T1–6] to select a track.
- 2. Press [WAVE] (+) to open the SAMPLE ASSIGN menu.

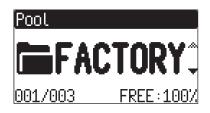

3. Use the *LEVEL/DATA* knob to navigate the folder structure to the sample you want to assign. Press [BACK] (1) to navigate up one level in the folder hierarchy if needed. Press the [TRIG] key of the active track while browsing to listen to the sample currently highlighted.

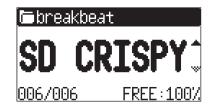

4. Press *LEVEL/DATA* to select a sample. Press [BACK] (1) to exit the list without selecting a sample.

For more information, please see "12. SAMPLES" on page 42.

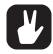

You can also load multiple samples at the same time.

In the SAMPLE ASSIGN menu, highlight a folder and then press and hold *LEVEL/DATA* for a second. A popup appears that reads "LOAD WHOLE DIR" Press "YES" to load multiple samples from that folder to Model:Samples tracks.

It checks all files in the directory for file names that end with the numbers 1–6 and loads these the files to track 1–6 respectively. If no matching file is found for a track, it fills the empty tracks with the first other not-yet-loaded samples in the folder.

For example, if you have the samples BD01, SD03, MYSAMPLE999, CHORDY and HIHAT6 in a directory, it would load T1=BD01, T2=CHORDY, T3=SD03, T4=MYSAMPLE999, and T6=HI-HAT6. T5 will be empty (if it did not previously contain a sample).

# **4.6 EDITING PARAMETERS**

The Model:Samples parameters affect the sound and signal in various ways.

- 1. Make sure a pattern is playing.
- 2. Press [TRACK] + [T1-6] pads to select one of the six tracks.
- 3. Turn a *TRACK PARAMETER* knob to affect its corresponding parameter. To change, for example, the cutoff of the filter. Turn the knob labeled *CUTOFF* to change the parameter value, and listen to how the sound changes.

Try out the rest of the parameters to explore a wide variety of sound shaping possibilities. For more information, please see "9.1 PARAMETER EDITING" on page 31.

# 5. OVERVIEW OF THE MODEL:SAMPLES

The image below outlines the data structure of the Model:Samples.

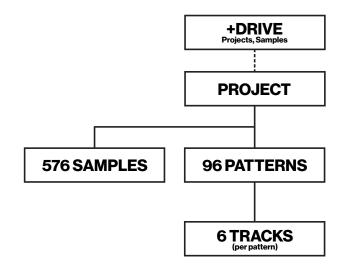

#### 5.1 +DRIVE

The +Drive is a non-volatile storage. It keeps up to 96 projects stored internally, and it also contains the sample bank. All projects have access to these samples. The +Drive has a capacity of 1 GB.

#### **5.2 DATA STRUCTURE**

#### 5.2.1 PROJECT

A project contains 96 patterns. General settings and states are also stored in the project. When a project is loaded it becomes the active working state of the Model:Samples. From here it is possible to edit the patterns and samples of the project. Every time the Model:Samples is switched on, it boots to the active working state, the active project. Projects are saved, loaded and managed in the SETTINGS menu. For more information, please see "11. SETTINGS MENU" on page 36.

#### **5.2.2 PATTERNS**

The patterns are the primary data container for the Model:Samples. 16 patterns are available for each of the 6 banks, which means that 96 patterns are available for each project. A pattern contains up to six samples (one for each track), sequencer data like trigs and parameter locks. It also contains BPM, length, swing and time signature settings. For more information, please see "8. THE SEQUENCER" on page 21.

#### 5.2.3 SAMPLES

You can load up to 64 MB (about 11 minutes) of samples in a project, using a maximum of 576 sample slots (One dedicated slot for each track in each pattern in a project). Samples are stored in the +Drive Sample bank. Additional samples can be transferred to the Model:Samples from a computer with the Elektron Transfer software. For more information, please see "12. SAMPLES" on page 42.

#### **5.3 ABOUT THE SEQUENCER TRACKS**

To select a sequencer track for editing, press [T1–6]. Press [TRACK] + [T1–T6] to select a track without triggering the track's sample.

#### **5.3.1 TRIGGER SAMPLES**

The Model:Sample's six sequencer tracks are mainly used to trigger and control samples. Each track can contain one sample together with all the track related parameter settings. For more information, please see "9. TRACK RELATED PARAMETERS" on page 31.

#### 5.3.2 SEND MIDI

All sequencer tracks on the Model:Samples can also be set to send its sequencer data through the MIDI OUT or USB ports to control external, MIDI equipped, gear. Each track sends note and velocity data over MIDI. For more information, please see "8.4.2 MOUT" on page 23.

Any MIDI channel can be assigned to a track and several tracks can share the same channel. If several tracks are assigned to the same MIDI channel the track with the lowest number has priority regarding parameter conflicts.

#### **5.4 SOUND ARCHITECTURE**

The illustrations below show the Model:Samples sound architecture, with its six audio voices and two send effects (delay and reverb).

#### 5.4.1 AUDIO VOICES

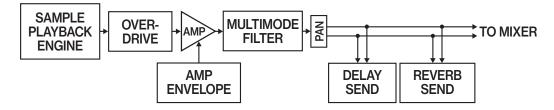

5.4.2 EFFECTS

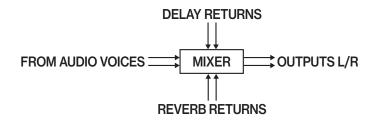

# 6. THE USER INTERFACE

# **6.1 MAIN SCREEN**

The screen shows the information used for real-time interaction and editing the Model:Samples. The illustration below shows the Main screen.

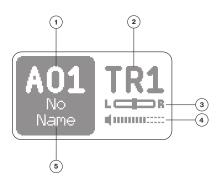

- 1. Current bank and pattern
- 2. Active track
- 3. Track Pan
- 4. Track Level
- 5. Pattern name

# **6.2 NAVIGATION**

Use the *LEVEL/DATA* knob to navigate menus and folders. Turn the knob to browse menus, lists, folders, and files. Press the knob to select menu/list items or files, or to open folders.

Press [BACK] (1) to back one step up in the menu structure. Press and hold [BACK] (1) to back up to the top of the menu structure.

# **6.3 PARAMETER EDITING**

The TRACK PARAMETER knobs are used to change the values of the track parameters.

# 6.4 [FUNC] KEY PRESS COMBINATIONS

The standard way to use the **[FUNC]** key in combination with other keys, is to press and hold **[FUNC]** and then make a short press on the second key in the combination.

# 6.5 COPY, CLEAR, AND PASTE

Copy, clear and paste commands are available in many contexts. Press [FUNC] + [RECORD] to copy. Press [FUNC] + [STOP] to paste. Press [FUNC] + [PLAY] to clear. Paste and clear operations is undone by repeating the key press combination. Please see the different sections in the manual for more information on when these commands are available. For more information, please see "8.12.5 COPY, PASTE, AND CLEAR OPERATIONS" on page 29.

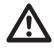

The copy clipboard can only hold one item at a time. When you perform a copy command, the item copied replaces any earlier copied items. For example, you can not have both a trig and a pattern copied at the same time.

# 6.6 NAMING MENU

The naming method is identical for the various naming situations that appear when you save projects and patterns et cetera.

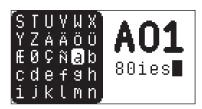

In the NAMING menu, turn the *LEVEL/DATA* knob to navigate between the character positions. Press and hold **[FUNC]**, and then turn the *LEVEL/DATA* knob to select a character for the highlighted position.

[FUNC] + [BACK] deletes the character before the highlighted position.

Press and hold [FUNC], and then press *LEVEL/DATA* to toggle between upper and lower case character.

Once you are done editing the name, press *LEVEL/DATA* and then select "YES" to save, "ABORT" to cancel, or "EDIT" to keep editing.

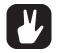

Copy, paste, and clear commands are available on the NAMING menu.

# 7. MODEL:SAMPLES CONTROLS

# 7.1 TRIG KEYS

The **[TRIG]** keys have several uses, including for example, placing trigs in GRID RECORDING mode and playing a sample chromatically. When pressed in combination with the **[PATTERN]** they select patterns. The **[TRIG]** keys light up to indicate the position of placed trigs and to indicate the selected bank and track.

# 7.2 ROTARY ENCODERS

The *LEVEL/DATA*, *MAIN VOLUME* and *PARAMETER* knobs (with which you set various parameter values), are relative encoders which may be spun any number of turns.

# 7.3 **PADS**

The Model:Samples can be played using the **[T1–6]** pads The responsive pads are made of sturdy synthetic rubber and are velocity sensitive. Pressing a pad triggers its track sound and also sets the pads track to active.

#### 7.3.1 PAD CONFIGURATION MENU

Here you can set several parameters related to the **[T1–6]** pads. Press **[FUNC]** + **[BACK]** to access the PAD menu. Use the *LEVEL/DATA* knob to navigate the menu and change the parameter settings.

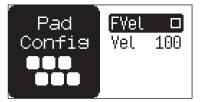

FVEL Fixed velocity set the pads to trig with a fixed velocity. (ON, OFF)

VEL Velocity sets the fixed velocity value for the pads when FVEL is ON. (0-127)

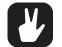

Press and hold [FUNC] + [BACK] for a second to toggle the fixed velocity on/off.

# 7.4 KEY BEHAVIOR

As a group, the track selection keys (**[T1–6]** pads) have radio button functionality, i.e., when a new track is set to be active, the previous one is simultaneously deactivated. You can only select one track at a time.

The [FUNC], [TRACK], [PATTERN], and [RETRIG] keys are always used in combination with other keys.

# 7.5 MIDI NOTES

You can use an external MIDI device (a MIDI keyboard or a computer, for example) to send MIDI note values to trig several functions on the Model:Samples.

Of the 128 notes in the standard MIDI range, Note numbers 0–5 correspond to notes C0 through to F0, the leftmost octave (which is sometimes called C-2–F-2 in some applications). These notes trigger the sample of track 1 through track 6, respectively (provided they are set to their default channels 1-6). These note values map to each of the six tracks, regardless of which track is active.

MIDI note numbers 12–60 (corresponding to notes C1–C5, the second through to fifth octaves in the MIDI range) trigger the sample of the active track in any of its 49 chromatic variations (as if played by the **[TRIG]** keys in CHROMATIC mode, see section below), from lowest to highest pitch.

MIDI program change messages 0–95 selects pattern 1–96 (A01–F16) on the Model:Samples. Additionally, MIDI CC messages can be sent to control various aspects of the Model:Samples. For more information, please see "APPENDIX A: MIDI SPECIFICATIONS" on page 49.

## 7.6 CHROMATIC MODE

In CHROMATIC mode, you can play the sample of the active track chromatically. The CHROMATIC mode is the Model:Samples default mode.

- 1. Make sure you are not in GRID RECORDING or LIVE RECORDING mode. For more information, please see "8.3.2 GRID RECORDING MODE" on page 22 and "8.3.3 LIVE RECORDING MODE" on page 22.
- 2. Press [TRACK] + [T1-6] pads to select the track you want to play chromatically.
- 3. Press the **[TRIG]** keys to play the sample chromatically with a varying pitch. The range from **[TRIG 1]** key to **[TRIG 16]** key is 16 semi-tones. The **[TRIG 9]** key trigs the sample's root note (If **KBT** is set to 0, see below).
- 4. You can also transpose the note range that the [TRIG] keys cover. Press [FUNC] + [TRACK] to open the TRACK menu and use the LEVEL/DATA knob to change the KBT settings. The actual transpose range is -24–24 semi-tones.

Notes trigged chromatically can be recorded by the sequencer in LIVE RECORDING mode. For more information, please see "8.3.3 LIVE RECORDING MODE" on page 22.

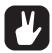

You can also use an external keyboard or controller to play the active tracks Sound chromatically. Connect the keyboard to the Model:Samples and configure the external keyboard and the Model:Samples MIDI Auto Channel (SETTINGS > MIDI > CHANNELS) to the same MIDI channel. Then play the keys on the external keyboard to play the active tracks sample chromatically. You can play the active track's sample chromatically from an external source even when you are not in CHROMATIC mode.

# 8. THE SEQUENCER

# **8.1 ABOUT PATTERNS**

The sequencer of the Model:Samples stores information in patterns. The patterns are the primary data container for the Model:Samples. A pattern controls the playback of the six tracks and various pattern-specific aspects of the tracks and contains up to six samples (one for each track). Each of the six banks, A to F, contains 16 patterns, which means 96 patterns are available for each project.

A pattern contains:

- · General trig settings such as default note pitch and velocity
- The parameter settings
- · The FX settings for the delay and the reverb
- Swing settings
- Quantization settings
- Note trigs for all tracks
- · Lock trigs for all tracks
- Conditional locks
- · Length and time signature for the tracks
- BPM

#### **8.2 BASIC PATTERN OPERATIONS**

Model:Samples can seamlessly switch between patterns. This functionality, together with the ability to chain patterns, is a handy feature when improvising live. For more information, please see "8.13 CHAINS" on page 30.

#### 8.2.1 SELECTING BANK AND PATTERN

Press [PATTERN] + [T1–6] to select a bank. Keep pressing [PATTERN], and then press [TRIG 1–16] to select a pattern. Press [PATTERN] + [TRIG 1–16] to select a new pattern in the current bank.

When a pattern is playing, and a new pattern is selected, the new pattern position is shown flashing on the screen. Once the pattern is finished, the new pattern starts, and the pattern position ceases to flash.

When you press **[PATTERN]**, lit **[TRIG]** keys indicate pattern positions that contain data. **[TRIG]** keys of empty patterns are unlit. The **[TRIG]** key of the current pattern blinks.

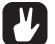

- Patterns can be changed while the sequencer is running.
- Patterns can be changed and queued by sending program change messages.
- It is possible to copy, clear and paste one or several patterns at the same time without leaving the active pattern. To copy, press and hold [PATTERN] + [TRIG] key to select the pattern you wish to copy. Then press [RECORD]. Let go of the [TRIG] key and then press and hold the [TRIG] key(s) to where you want to paste the pattern. Finally, press and hold [STOP] to paste the pattern(s). To clear, press and hold [PATTERN] + [TRIG] key(s) to select the pattern(s) you wish to clear. Then press and hold [PLAY] to clear the pattern(s).

#### **8.2.2 PATTERN CONTROL**

Press **[PLAY]** to start the playback of a pattern. Press **[STOP]** to stop the playback of all tracks. The sound will stop, but effects like Delay continues to be audible until the delay repeats have faded out. When the sequencer has stopped, quickly press **[STOP]** twice to stop playback of all tracks and get just a short fade out the send effects.

When a pattern is playing and **[PLAY]** is pressed, playback pauses. Press **[PLAY]** again to resume the playback.

If a pattern contains more than 16 sequencer steps, the <PATTERN PAGE> LEDs indicates this. When a pattern is playing, the currently active pattern page is shown with a flashing, <PATTERN PAGE> LED.

#### **8.2.3 PATTERN TEMPO**

The tempo is set in the TEMPO menu. Press **[TEMPO]** to open this menu. For more information, please see "4.4 SETTING THE TEMPO" on page 13.

# **8.3 EDITING A PATTERN**

Model:Samples offers two main modes of input when editing or creating a pattern, GRID RECORDING mode and LIVE RECORDING mode. In these modes, you can add two types of trigs: Note trigs and Lock trigs.

#### 8.3.1 TRIG TYPES

A trig is a sequencer event that you can place when you want the sequencer to perform an action on the Model:Samples. There are two types of trigs that you can use, Note trigs and Lock trigs.

- NOTE TRIGS trigger samples or MIDI notes.
- LOCK TRIGS trigger parameter locks (but does not trigger samples or MIDI notes). For more information, please see "8.12.1 PARAMETER LOCKS" on page 26.

A red **[TRIG]** key indicates that a Note trig is placed on the sequencer step. A slowly blinking red **[TRIG]** key indicates a lock trig. Unlit **[TRIG]** keys indicate steps that do not contain any trigs. Trigs are added differently in the sequencer, depending on whether GRID RECORDING or LIVE RECORDING mode is active.

#### 8.3.2 GRID RECORDING MODE

GRID RECORDING is a method of composing where you use the [TRIG] keys to add trigs.

- 1. Enter GRID RECORDING mode by pressing the [RECORD] key. The [RECORD] key lights up red to indicate that GRID RECORDING mode is active.
- 2. Press [TRACK] + [T1–6] to select the track to which you want to add trigs. A red [T1–6] pad indicates the active track.
- 3. Place note trigs on the sequencer using the 16 **[TRIG]** keys. To add a lock trig, press **[FUNC]** and **[TRIG]**. Press the **[TRIG]** key of any of the previously entered trigs if you wish to remove the trig. Press the **[TRIG]** key of a lock trig to convert it to a note trig. Press a **[TRIG]** key of a trig and hold it slightly longer to prepare the trig for editing, rather than removing it.
- 4. Select another track, and add note trigs. Repeat the procedure for all the tracks you want to use.
- 5. Press **[PLAY]** to listen to the sequence.

Press one or more **[TRIG]** keys and then turn *SWING* to open the TRIG NUDGE menu to add micro timing to a note trig. Turn *SWING* to change the trigs micro timing. For more information, please see "8.5 TRIG NUDGE MENU" on page 23.

Press one or more **[TRIG]** keys **+ [RETRIG]** to open the RETRIG SETUP menu to change the retrig settings for the note trig. Use *LEVEL/DATA* to navigate and change the settings. For more information, please see "8.6 RETRIG SETUP MENU" on page 24.

If the pattern contains more than 16 steps, select the pattern page you want to edit by pressing the **[PAGE]** key. A lit <PATTERN PAGE> LED shows the active pattern page.

Press [RECORD] to exit the GRID RECORDING mode.

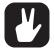

You can use an external MIDI controller such as a keyboard to input NOTE and TRIG VELOCITY data when you are in GRID RECORDING mode. Just press and hold a [TRIG] key, and then play a note on the external keyboard.

- If you use an external MIDI controller to record to the Model:Samples MIDI tracks, the sequencer receives data on the Auto MIDI channel and records on the active track. For more information, please see "11.3.2 CHANNELS" on page 38.
- All trigs of a track can be shifted forwards or backward on the sequencer. While in GRID RECORDING mode, hold down [TRACK] while turning *LEVEL/DATA*

#### 8.3.3 LIVE RECORDING MODE

LIVE RECORDING mode is the second method of adding trigs to the tracks. In this recording mode, the **[T1–6]** pads are played in real time to input trigs to the tracks. It is also possible to enter parameter locks in real time. Trigs input in LIVE RECORDING mode can be automatically quantized or not. Non-quantized trigs can be quantized after they are recorded, by using the QUANTIZE menu that is accessed by pressing **[FUNC]** + **[LOOP]**. For more information, please see "8.9 QUANTIZE MENU" on page 25.

- Press and hold [RECORD], then press [PLAY] to enter LIVE RECORDING mode. Quickly pressing [PLAY] twice while keeping the [RECORD] key pressed will activate/deactivate automatic quantization of LIVE RECORDING. The sequencer starts to play, and the [RECORD] key starts to flash red.
- 2. Enter trigs in real time by pressing the **[T1–6]** pads. You can also use the **[TRIG]** keys to add note trigs chromatically to the active track. Any changes to PARAMETER page settings, using the *PARAMETER* knobs, will be recorded as parameter locks and add lock trigs where needed.

- 3. Press **[PLAY]** to exit LIVE RECORDING mode while keeping the sequencer playing. If LIVE RE-CORDING mode is active and **[RECORD]** is pressed, GRID RECORDING mode will be activated.
- 4. Press [STOP] to stop both recording and playback of the sequencer.

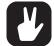

You can use an external MIDI controller such as a keyboard to input NOTE and VELOCITY data in LIVE RECORDING mode. Just play the notes on the external keyboard and they will be recorded by the sequencer.

# 8.4 TRACK SETUP MENU

Use the TRACK SETUP menu for track-related settings. Press **[FUNC]** + **[TRACK]** to access the TRACK SETUP menu. Press **[TRACK]** + **[T1–6]** to select the track to which you want to change the settings. Use the *LEVEL/DATA* knob to navigate and change the parameter settings.

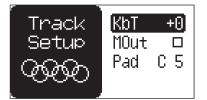

#### 8.4.1 KBT

Keyboard Transpose sets the transpose value of the note range that the **[TRIG]** keys cover when you use them to play the samples chromatically. The transpose range is -24–24 semi-tones.

#### 8.4.2 MOUT

Will, when checked, send the tracks NOTE and VELOCITY sequencer data to the Model:Samples MIDI OUT for control of external MIDI devices. The data are sent on the track's MIDI channel set in the CHAN-NELS menu. For more information, please see "11.3.2 CHANNELS" on page 38.

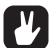

If MOUT is checked the following functions also sends MIDI data:

- PADS The [T1–6] pads sends MIDI note data.
- TRIG KEYS The [TRIG] keys sends MIDI note data in CHROMATIC mode.
- MUTE, activating/deactivating mutes sends MIDI.

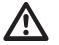

- If MOUT is checked, the track sends the sequencer data both externally over MIDI and internally to the tracks sample.
- Only the sequencer data for the NOTE and VEL parameters are sent over MIDI. For more information, please see "8.8 TRIG NOTE MENU" on page 25.

#### 8.4.3 PAD

Defines the default note value of the trigs when pressing a pad. If the track is configured to send MIDI, this is also the note value the pad sends via MIDI.

#### **8.5 TRIG NUDGE MENU**

Here you can add micro timing to a note trig, and nudge it ahead or behind the beat. Nudge can be customized on any of the sequencer steps on both audio and MIDI tracks.

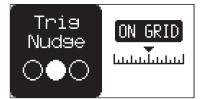

- 1. In GRID RECORDING mode, press and hold one or several **[TRIG]** keys and then turn **SWING** to access the TRIG NUDGE menu that shows the time offset for the chosen sequencer trig(s) on the active track.
- 2. Turn SWING clockwise or counter-clockwise to set the NUDGE value

3. Release the [TRIG] key(s) to exit the NUDGE menu. The NUDGE settings are stored in the active pattern.

#### **8.6 RETRIG SETUP MENU**

Retrig adds additional trigs to an already placed trig and can be customized on any of the sequencer steps. The retrigs are recorded as separate trigs. If the retrig speed is greater than the duration of a sequencer step, trigs are created with additional internal steps (i.e., steps with retrig enabled). Each of the six tracks can have its own set of retrig settings. The retrig settings are stored to the active pattern. Press [FUNC] + [RETRIG] to access the RETRIG SETUP menu. Use *LEVEL/DATA* to change the settings.

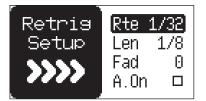

**RTE** Sets the retrig rate (1/1, 1/2, 1/3, 1/4, 1/5, 1/6, 1/8, 1/10, 1/12, 1/16, 1/20, 1/24, 1/32, 1/40, 1/48, 1/64 or 1/80). 1/16 is the nominal retrig rate, one trig per step. 1/32 corresponds to two trigs per step and so on. To trig triplets, for example, set the retrig rate to 1/12 (or 1/24).

**LEN** Sets the duration of the retrig velocity curve in fractions of, or rational or integer multiples of, a step (0,125–INF). 1/16 is the nominal length of one step. This setting affects the behavior of the velocity curve by defining the boundaries of its envelope.

**FAD** Sets the velocity curve fade out/fade in of the retrig (-128–127). -128 corresponds to a complete fade out during the set length, -64 fades out to half the velocity during the set length, 0 equals a flat velocity curve with no fade, 64 fades into half velocity during the set length, and 127 fades in completely to full velocity during the set length.

**A. ON** Always On sets toggles the retrig function ON/OFF. When on, the retrig activates whenever the pad of the active track is pressed, and there is no need to press **[RETRIG]** first.

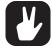

If you press and hold [RETRIG] and then press a pad, it activates the retrig function and play back the sample with the current retrig settings.

# **8.7 TRIG REPEAT MENU**

The TRIG REPEAT menu is very similar to the RETRIG SET UP menu. The difference is that this menu is used when you want to set up retrig for a specific trig. In GRID RECORDING mode, press and hold one or several **[TRIG]** keys and then press **[RETRIG]** to access the TRIG REPEAT menu. Use *LEVEL/DATA* to change the settings. For more information, please see "8.6 RETRIG SETUP MENU" on page 24.

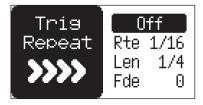

ON/OFF Toggles the retrig function ON/OFF for the chosen trig.

RTE Same as for RETRIG SETUP menu.

LEN Same as for RETRIG SETUP menu.

FAD Same as for RETRIG SETUP menu.

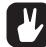

While in TRIG REPEAT menu, press [RETRIG] to toggle retrig ON/OFF.

#### 8.7.1 PLACING A RETRIG ON AN INDIVIDUAL SEQUENCER STEP

1. In GRID RECORDING mode, press and hold one or several **[TRIG]** keys and then press **[RETRIG]** to access the TRIG REPEAT menu that shows the retrig actions for the chosen sequencer step(s) on the active track.

- 2. Use the *LEVEL/DATA* knob to navigate the menu and change the retrig parameter settings. Set retrig to ON.
- 3. Release the **[TRIG]** key(s) to exit the TRIG REPEAT menu. The retrig settings are stored together with the active pattern.

#### **8.8 TRIG NOTE MENU**

IN GRID RECORDING mode, Press and hold a **[TRIG]** key and then turn *LEVEL/DATA* to access the TRIG NOTE menu. Use *LEVEL/DATA* to change the settings. Press *LEVEL/DATA* to toggle between **NOTE** and **VELOCITY**.

**NOTE** sets the pitch of the note when trigged. (-24–+24 semitones for samples. C0–G10 for MIDI notes) **VELOCITY** sets the velocity of the sequencer's note trigs. (0–127)

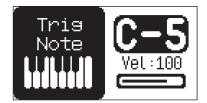

#### **8.9 QUANTIZE MENU**

Press [FUNC] + [LOOP] to access this menu. Use LEVEL/DATA to browse and change the settings.

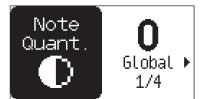

#### 8.9.1 GLOBAL

Affects all unquantized trigs of all tracks in real time. The higher the parameter value, the more all unquantized trigs are corrected towards the grid.

#### 8.9.2 TRACK 1-6

Affects all unquantized trigs of the active track in real time. The higher the parameter value, the more all unquantized trigs are corrected towards the grid. Press **[T1–6]** to select the track to quantize.

#### 8.9.3 APPLY

Applies the settings made in the **GLOBAL** and **TRACK 1–6** parameters. Select "YES" to apply the quantization operation, or "CANCEL" to cancel.

#### 8.9.4 LIVE-REC

Applies quantization to the trigs that you record in LIVE RECORDING mode. (ON, OFF).

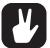

Press and hold [RECORD], and then quickly press [PLAY] twice to toggle the LIVE RE-CORDING quantization on and off.

#### 8.10 CLICK MENU

The CLICK menu controls the internal metronome. Press **[FUNC]** + **[REVERSE]** to open the CLICK menu. Use *LEVEL/DATA* to browse and change the settings.

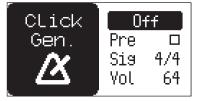

**ON/OFF** activates/deactivates the metronome.

**PRE** activates a one bar preroll that the metronome sounds before the sequencer starts playing. This setting is only relevant when you are in LIVE RECORDING mode.

SIG controls the note and beat measure of the metronome time signature.

**VOL** controls the volume of the click.

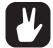

Press and hold [FUNC] + [REVERSE] for a second to toggle click ON/OFF.

#### 8.11 SCALE MENU

In this menu you can set the length and timing of the pattern and tracks. Press **[FUNC]** + **[PAGE]** to access the SCALE menu. Use *LEVEL/DATA* to browse and change the settings.

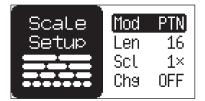

**MOD** Mode can be set to either PATTERN or TRACK. In PATTERN mode all tracks share the same SCALE and LENGTH settings. In TRACK mode, all tracks can have individual SCALE and LENGTH settings. Press **[T1–6]** to select the track to set the scale for.

LEN Length sets the step length (amount of steps) of the pattern/track.

**SCL** Scale controls the time signature of the pattern. It offers seven possible settings, 1/8X, 1/4X, 1/2X, 3/4X, 1X, 3/2X and 2X. A setting of 1/8X plays back the pattern at one-eighth of the set tempo. 3/4X plays the pattern back at three-quarters of the tempo; 3/2X plays back the pattern twice as fast as the 3/4X setting. 2X makes the pattern play at twice the BPM.

**CHG** Change controls for how long the active pattern plays before it loops or a cued (the next selected) pattern begins to play. If **CHG** is set to 64, the pattern behaves like a pattern consisting of 64 steps regarding cueing and chaining. If **CHG** is set to OFF, the default change length is INF (infinite) in TRACK mode and the same value as **LEN** in PATTERN mode.

Trigs are automatically copied when extending the length of a pattern. If a pattern consists of, for example, two pages and the pattern length is increased to four pages, and the two additional pattern pages are copies of the first two pattern pages.

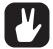

Press the [PAGE] key and [TRIG] keys to change the number of steps of the pattern quickly.

 A 2X SCL setting is useful for increasing the base resolution of the step sequencer to 32nd notes. A 3/4X setting is useful when Model:Samples is playing alongside other instruments set to the same BPM, and you want Model:Samples to play triplets.

#### **8.12 SEQUENCER FEATURES**

#### 8.12.1 PARAMETER LOCKS

Parameter locks make it possible to set every trig to have its unique parameter values. The note trigs of an audio track can, for example, have a different pitch, FX send, or filter settings. It is possible to parameter lock the parameters that are controlled by the *PARAMETER* knobs, and the **NOTE** and **VEL** settings. You can also parameter lock the parameters on the LFO menu and the LOOP and the REVERSE settings. For a complete overview of all parameters on the PARAMETER pages, please see "9. TRACK RELATED PARAMETERS" on page 31.

To apply parameter locks in GRID RECORDING mode:

- 1. Press [RECORD] to enter GRID RECORDING mode.
- 2. Press [TRIG] or [FUNC] + [TRIG] key to add a Note trig or a Lock trig and to where you want to perform a parameter lock.
- 3. Press and hold the [TRIG] key of a previously placed trig (note trig or a lock trig) and then use the PARAMETER knobs to adjust the parameters you want to lock. The graphics become inverted for the locked parameter, and the locked parameter values are dis-

26

played. The **[TRIG]** key starts to quickly flash red to indicate that the trig now contains a parameter lock. Also, the LED next to the **PARAMETER** knobs lights up red to indicate the parameter now has a parameter lock assigned to it on that trig

- 4. Press and hold the **[TRIG]** key of a trig and then press **[LOOP]** or **[REVERSE]** to parameter lock these functions on a trig.
- 5. Press and hold the **[TRIG]** key of a trig and then turn *LEVEL/DATA* to open the TRIG NOTE menu. Use *LEVEL/DATA* to change the NOTE and VEL settings.

#### To remove a specific parameter lock on a trig in GRID RECORDING mode:

- 1. Press and hold the [TRIG] key that contains a parameter lock.
- 2. Turn the *PARAMETER* knob corresponding to the parameter from which you want to remove the parameter lock.
- 3. Press [PLAY] to clear the parameter lock.
- 4. Press and hold the **[TRIG]** key that contains a **LOOP** or **REVERSE** parameter lock, and then press **[LOOP]** or **[REVERSE]** to remove these parameter locks.
- 5. Press and hold the **[TRIG]** key that contains a **NOTE** parameter lock, and then turn *LEVEL/DATA* to open the TRIG NOTE menu. Press *LEVEL/DATA* to clear the parameter lock.
- 6. Press and hold the **[TRIG]** key that contains a **VEL** parameter lock, and then turn *LEVEL/DATA* to open the VEL menu. Press **[PLAY]** to clear the parameter lock.

#### To remove all parameter locks on a trig in GRID RECORDING mode:

- 1. Press and hold the [TRIG] key that contains a parameter lock.
- 2. Press [PLAY] to clear the parameter locks.

You can also remove all parameter locks from a trig if you remove the note trig and then enter it again.

#### To add parameter locks in LIVE RECORDING mode:

- 1. Press and hold [RECORD], then press [PLAY] to enter LIVE RECORDING mode.
- 2. Turning a *PARAMETER* knob or playing the **[TRIG]** keys, inputs parameter locks to the active track. Note trigs are locked accordingly, and lock trigs that contains the locks are placed on the sequencer steps.

#### To remove all parameter locks on a trig in LIVE RECORDING mode:

1. Remove the note trig and then enter it again.

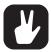

Up to 72 different parameters can be locked in a pattern. A parameter counts as one (1) locked parameter no matter how many trigs that lock it. If for example the cutoff parameter of the filter is locked on every sequencer step, there are still 71 other parameters that can be locked.

#### 8.12.2 CONDITIONAL LOCKS

In GRID RECORDING mode, press and hold a **[TRIG]** key, and then turn **CHANCE** to open the TRIG CONDITION menu.

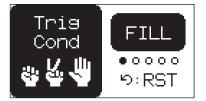

Conditional locks are a specific kind of Parameter locks. Conditional locks give you the possibility to set a number of conditional rules for any trig. These conditional rules are called Trig conditions. They are logical conditions that determines whether a trig set in the sequencer is triggered or not. If the condition is true, then the trig becomes active and affect the track.

You must first place a trig on the sequencer step to where you want to apply a conditional lock.

You can use the **TRIG COND** parameter to set the following trig conditions:

FILL is true (activates the trig) when FILL mode is active.

FILL is true when FILL is false. A trig with this trig condition is active when you are not in FILL mode.

**PRE** is true if the most recently evaluated trig condition on the same track was true. (PRE and  $\overrightarrow{PRE}$  conditions are ignored and not evaluated.)

**PRE** is true when PRE is false. A trig with this trig condition is active if the most recently evaluated trig condition on the same track was not true. (PRE and PRE conditions are ignored and not evaluated.)

Example 1: Trig 1, 50% = True > Trig 2, PRE = False > Trig 3, PRE = False > Trig 4, PRE = True

Example 2: Trig 1, 50% = False > Trig 2, PRE = True > Trig 3, PRE = True > Trig 4, PRE = False

**NEI** is true if the most recently evaluated trig condition on the neighbor track was true. (PRE and PRE conditions on the neighbor track are ignored and not evaluated.) The neighbor track is the track before the active track. For example, track 3 is the neighbor track of track 4. NEI and NEI conditional trigs on track 4 evaluate the conditional trigs placed on track 3. The NEI condition is false if no conditional trigs exist on the neighbor track.

**NEI** is true when NEI is false. A trig with this trig condition is active if the most recently evaluated trig condition on the neighbor track was not true. (PRE and PRE conditions on the neighbor track are ignored and not evaluated.)

**1ST** is true the first time the pattern plays (when looped).

**IST** is true when 1ST is false. A trig with this trig condition is always active apart from the first time the pattern plays (when looped).

X% is a probability condition. There is an x% chance that the trig will be active.

**A:B** A sets how many times the pattern plays before the trig condition is true. B sets how many times the pattern plays before the count is reset and starts over again. This cycle then repeats indefinitely.

#### For example:

With the setting 1:2, the trig condition is true the first time the pattern plays and then the third, the fifth, and so on.

With the setting 2:2, the trig condition is true the second time the pattern plays and then the fourth, the sixth, and so on.

With the setting 2:4, the trig condition is true the second time the pattern plays and then the sixth, the tenth, and so on.

With the setting 4:7 the trig condition is true the fourth time the pattern plays and then the eleventh, the eighteenth, and so on.

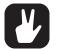

- The sequencer needs to be in FILL mode to activate the conditional lock called FILL. For more information, please see "8.12.3 FILL MODE" on page 28.
- Conditional parameter locks are a great way to add variety to a pattern. To set up a grid of mutually exclusive or conclusive note trigs across any of the synth tracks, and throwing some probability locks in there as well (perhaps, in turn, also sporting an array of logically conditioned trigs), is a neat way to make the most minimal of compositions come alive with randomness.
- Note that random or arbitrary variety, is not the only way of using conditional trigs. They
  may also be used, for example, to have two different melodic or percussive sequences
  on the same track, one of which is activated only when FILL mode is active.

#### 8.12.3 FILL MODE

FILL mode is a trig condition that can be used to create a temporary variation, such as a drum fill, in your pattern.

You activate FILL mode at any time, and for any duration, by pressing and holding the **[PAGE]** key when the pattern is playing (GRID RECORDING mode cannot be active). The FILL mode is active for as long as the you hold the key.

Press **[TRACK]** + **[PAGE]** to latch FILL mode The <PATTERN PAGE> LEDs flash when you are in FILL mode. Press **[TRACK]** + **[PAGE]** again to unlatch FILL mode.

#### 8.12.4 SWING ALL

Adjust the shared swing setting of the tracks in the pattern, to employ a propulsive, rhythmic groove. Press [FUNC] + [WAVE] to open the SWING ALL menu. Use the *LEVEL/DATA* knob to and change the setting ratio. (OFF, 50–80%.) The default setting is OFF.

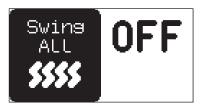

When SWING ALL is set to any value except OFF, the track parameter knob SWING controls the SWING ALL value.

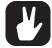

If SWING ALL is set to OFF, the tracks SWING parameters previous values are recalled. For more information, please see "9.2.11 SWING" on page 32.

#### 8.12.5 COPY, PASTE, AND CLEAR OPERATIONS

Patterns, tracks, track pages, and trigs can be copied, pasted and cleared.

The active pattern can be copied to another location in the same bank or in another bank. You must deactivate GRID RECORDING mode to perform a pattern copy operation. Press [FUNC] + [RECORD] to copy the pattern. Select another pattern, and then press [FUNC] + [STOP] to paste the copied pattern to this location. Please note that you can only paste to the currently active pattern. Press [FUNC] + [PLAY] to clear a pattern. This clear function will only clear the patterns sequencer data. For more information about totally clearing a pattern, please see "11.1.4 CLEAR" on page 36.

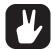

You can also press and hold [PATTERN] + [TRIG 1–16] + [PLAY] to clear all pattern data.

Individual sequencer tracks can be copied, pasted and cleared in the same way as patterns but GRID RECORDING mode must be active.

Trigs, complete with all parameter lock settings, can be copied, pasted and cleared as well. GRID RE-CORDING mode needs to be active to access this functionality. Press and hold a trig and press [RE-CORD] to perform the copy operation. Paste by holding another [TRIG] key and pressing [STOP]. It is also possible to copy more than one trig. Hold several trigs and press [RECORD]. The trig first pressed acts as the starting point. When pasting, the other copied trigs are placed in relation to the first trig. Paste the copied sequence of trigs by holding another [TRIG] key and pressing [STOP]. Clear trig locks by holding one or more trigs and press [PLAY].

You can undo any copy, paste, and clear operation by repeating the key presses.

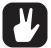

It is possible to copy, clear and paste one or several patterns without leaving the active pattern. To copy, press and hold [PATTERN] + [TRIG] key to select the pattern you wish to copy. Then press [RECORD]. Let go of the [TRIG] key and then press and hold the [TRIG] key(s) to where you want to paste the pattern. Finally, press and hold [STOP] until the countdown finishes to paste the pattern(s). To clear, press and hold [PATTERN] + [TRIG] key(s) to select the pattern(s) you wish to clear. Then press and hold [PLAY] to clear the pattern(s).

#### 8.12.6 TEMPORARY SAVE AND RELOAD PATTERN COMMANDS

Patterns can instantly be saved to a temporary memory space and then reloaded again from this space.

- To perform a temporary save of the active pattern, press [FUNC] + [SETTINGS]. This function is useful to create a restore point when you are live tweaking, but without permanently save your changes.
- To perform a temporary reload of the active pattern, press [FUNC] + [PATTERN]. It will reload the
  pattern from when you last used the temporary save command. If you have not done any temporary
  save, then the pattern reloads from the permanently saved state.

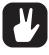

The TEMPORARY SAVE PATTERN and TEMPORARY RELOAD PATTERN commands are great when improvising live. Any changes made to the active pattern, like adding bass line notes or using CONTROL ALL, can immediately be undone. At the same time, the saves and reloads will not affect the pattern in a permanent way.

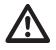

The TEMPORARY SAVE PATTERN command does not save the pattern permanently, and any changes are lost if you load another project. If you wish to save your changes permanently, you should use SAVE PATTERN in the SETTINGS MENU. For more information, please see "11.1.2 SAVE" on page 36.

#### **8.13 CHAINS**

Chains are sequences that consist of more than one pattern. You can use chains to preselect and automate in what order you want your patterns to play.

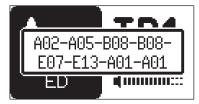

You can create one chain, and it can contain any pattern in bank A–H. The chain can consist of up to 64 patterns.

- 1. Press and hold [PATTERN] and then press [T1-T6] to select a bank.
- 2. While holding [PATTERN] press and hold a [TRIG 1-16] key to select the first pattern in the chain.
- 3. Press [TRIG 1–16] keys in the same order as you want the chained patterns to play. Keep a previous [TRIG] key pressed while you press the next one, the one after that and so on. You can press the same [TRIG] key again if you wish to add the pattern multiple times in a row. If you want to add a pattern from another bank, press [T1–T6] to select a bank, and then press [TRIG 1–16] to select a pattern.
- 4. Press **[PLAY]** to start the sequencer and play the chain. The chain is looped and starts to play from the beginning again after the final pattern of the chain has played.

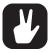

- · Chains can be created while the sequencer is running.
- You can also use MIDI program change messages from an external device to change patterns on the Model:Samples. For more information, please see "11.3.1 SYNC" on page 37.

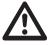

Please note that the chain are lost when you create a new chain or when you select a new bank/pattern. Also, chains cannot be saved and are lost when you switch the Model:Samples off.

# 9. TRACK RELATED PARAMETERS

Here follows a description of all of the parameters that are available to change the character and behavior of the track's samples.

#### 9.1 PARAMETER EDITING

The TRACK PARAMETER knobs are used to change the values of the track parameters.

#### 9.1.1 PARAMETER VALUE JUMP

Pressing **[FUNC]** while editing specific parameters makes the parameter values jump to appropriate positions. For example, sample PITCH jumps whole octaves.

#### 9.1.2 PARAMETER REVERT FUNCTION

If you have changed a parameter setting, you can press **[BACK]** (b) to revert that change to the parameters previous setting. This function has a time-out function, meaning that, after you adjusted the parameter, you have roughly three seconds to perform the revert operation before the change is permanent. Changes made by setting parameter locks are revertable as long as you keep the **[TRIG]** key pressed.

#### 9.1.3 CONTROL ALL

If you press and hold **[TRACK]** and change a parameter setting, this change affects this parameter in all the tracks in the pattern. You can also use the Parameter Revert function on Control All operations.

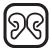

The Control All operation is also available for the track LEVEL/PAN and also for the LOOP and REVERSE settings.

#### 9.2 TRACK PARAMETERS

The track parameters may be parameter locked to other settings on any step of the pattern by (in GRID RECORDING mode) first pressing and holding a **[TRIG]** key, and then changing the parameters' settings with the *TRACK PARAMETER* knobs. For more information, please see "8.12.1 PARAMETER LOCKS" on page 26.

#### 9.2.1 PITCH

Sample Pitch sets the tuning of the sample. This parameter is bipolar, and a value of 0 leaves the pitch unchanged. (-24–+24, equivalent to four octaves.)

#### 9.2.2 DECAY

Amp Decay sets the length of the decay phase of the amp envelope. (0-126, INF)

#### 9.2.3 SAMPLE START

Sample Start sets the start position for playback of the sample. (0-120)

#### 9.2.4 SAMPLE LENGTH

Sample Length sets the length of the playback of the sample. The Sample Length is defined from the Sample Start position, so if you change the Sample Start value, you also change the Sample Length position. (0–120)

The SAMPLE START and SAMPLE LENGTH parameters with LOOP set to ON.

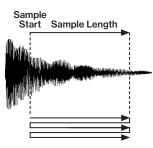

#### 9.2.5 CUTOFF

Filter Cutoff sets the cutoff frequency of the low-pass/high-pass filter. Negative parameter values make the filter function as a low-pass filter. Positive parameter values make the filter function as a high-pass filter. (-64–+63)

#### 9.2.6 RESONANCE

Filter Resonance sets the resonance behavior of the filter. Resonance introduces a peak in the spectrum at the cutoff frequency. (0–127)

#### 9.2.7 DELAY SEND

Delay Send sets the amount of the sound that is sent through to the Delay effect. For more information, please see "10. FX PARAMETERS" on page 35. (OFF, 1–127)

#### 9.2.8 REVERB SEND

Reverb Send sets the amount of the sound that is sent through to the Reverb effect. For more information, please see "10. FX PARAMETERS" on page 35). (OFF, 1–127)

#### 9.2.9 LFO SPEED

LFO Speed sets the speed of the LFO. Try settings of 8, 16 or 32 to sync the LFO to straight beats. The knob is bipolar. The LFO cycle can be played backward by using negative values. You find more LFO settings in the LFO and LFO SETUP menus. For more information, please see "9.6 LFO MENU" on page 33, and "9.7 LFO SETUP MENU" on page 34. (-64–63)

#### 9.2.10 VOLUME + DIST

Volume + Dist sets the level of the sample. The default setting is 60. Higher settings than 60 gradually increase the volume and distortion. (0–127)

#### 9.2.11 SWING

Adjust the swing setting of the track, to employ a propulsive, rhythmic groove. The default setting is equal spacing, 50%. If **SWING ALL** is set to anything else than OFF, then the SWING parameter on all tracks controls the SWING ALL parameter value. For more information, please see "8.12.4 SWING ALL" on page 28. (50%– 80%)

#### 9.2.12 CHANCE

Track Chance sets the probability that the trigs on the track plays or not. The probability outcome is re-evaluated every time a trig is set to play. The default setting is 100%, meaning that all the trigs on the track plays every time. (0%–100%)

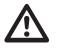

If you have placed a conditional lock on a trig in the sequencer, the trig condition overrides the CHANCE setting. For example, if you set CHANCE to 70% and a FILL trig condition on the trig, the trig will only (and always) play when the Model:Samples is in FILL mode. For more information, please see "8.12.2 CONDITIONAL LOCKS" on page 27.

#### **9.3 WAVE**

Press **[WAVE]** In to open the SAMPLE ASSIGN menu. Here you can browse the list of the samples in the +Drive and assign them to the tracks. Use the *LEVEL/DATA* knob to navigate to the sample you want to assign.

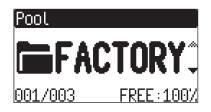

Turn the knob counter-clockwise to scroll up the list, clockwise to scroll down the list. Press the **[TRIG]** key of the active track while browsing to listen to the sample currently highlighted. For more information, please see "12.3 ASSIGNING A SAMPLE TO A TRACK" on page 42.

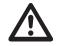

The WAVE parameter cannot be parameter locked.

#### 9.4 LOOP

Press [LOOP] (1) to loop the sample of the active track. The [LOOP] key toggles the play mode on and off.

- OFF The sample plays only once per trig. (Key unlit)
- ON When trigged, the sample loops continuously between the positions in the sample defined by the

SAMPLE START and SAMPLE LENGTH parameters. The DECAY setting decides the duration of the loop. (Key lit red)

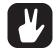

The LOOP parameter can be parameter locked. In GRID RECORDING mode, press and hold a [TRIG] key, and then press [LOOP]. For more information, please see "8.12.1 PA-RAMETER LOCKS" on page 26

# 9.5 REVERSE

Press [REVERSE] (2) to reverse the playback direction of the sample of the active track. The [REVERSE] key toggles between the two play modes.

- FORWARD The sample plays back normally once every time it is trigged. (Key unlit)
- REVERSE The sample plays back in reverse once every time it is trigged. (Key lit red)

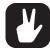

The REVERSE parameter can be parameter locked. In GRID RECORDING mode, press and hold a [TRIG] key, and then press [REVERSE]. For more information, please see "8.12.1 PARAMETER LOCKS" on page 26.

#### 9.6 LFO MENU

The Low-Frequency Oscillator can be used to modulate the track parameters. Set the low-frequency oscillator shape, speed multiplication, destination and depth on this page. Use the *LEVEL/DATA* knob to navigate the menu and change the parameter settings.

The LFO SPEED parameter sets the speed of the LFO. For more information, please see "9.2.9 LFO SPEED" on page 32.

Press [LFO] ~ to access the LFO menu.

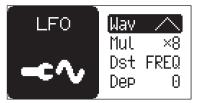

#### 9.6.1 WAV

Waveform sets the LFO waveform. There are seven waveforms: Triangle, Sine, Square, Sawtooth, Envelope, Ramp, and Random.

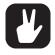

The Envelope (ENV) waveform makes the LFO behave differently. If you select ENV, the LFO starts from the beginning of its cycle every time a note is trigged (The RST parameters setting is ignored), run for one cycle and then stop (one-shot). This makes it very useful as an envelope. The waveform is similar to a sawtooth but with an exponential decay. The LFO SPEED sets the length of the decay.

#### 9.6.2 MUL

Multiplier multiplies the SPD parameter by the set factor either by multiplying the current tempo (BPM settings), or by multiplying a fixed tempo of 120 BPM.

#### 9.6.3 DST

Destination selects the modulation destination for the LFO. Preview how the LFO modulation affects the sound by highlighting a destination.

#### 9.6.4 DEP

Depth sets the depth and polarity of the LFO modulation. Both negative (inverted) and positive modulation depth is possible. A center setting, 0, equals no modulation depth. (-64–63)

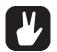

- Press and hold [LFO] and then turn a TRACK PARAMETER knob to set that knobs parameter as an LFO modulation destination. Keep turning the TRACK PARAMETER knob to set the modulation depth.
- The LFO menu parameters can be parameter locked. In GRID RECORDING mode, press LFO to open the LFO menu. Press and hold a [TRIG] key, and then use LEVEL/DATA to change the settings. For more information, please see "8.12.1 PARAMETER LOCKS" on page 26.

LFO speed (measured in whole note values) generated by combinations of the LFO SPEED and MUL settings.

| $\square$ | MUL |     |    |     |     |      |      |      |      |       |       |       |        |
|-----------|-----|-----|----|-----|-----|------|------|------|------|-------|-------|-------|--------|
|           |     | 1   | 2  | 4   | 8   | 16   | 32   | 64   | 128  | 256   | 512   | 1K    | 2K     |
| ļĘ        | 1   | 128 | 64 | 32  | 16  | 8    | 4    | 2    | 1    | 1/2   | 1/4   | 1/8   | 1/16   |
| 0         | 2   | 64  | 32 | 16  | 8   | 4    | 2    | 1    | 1/2  | 1/4   | 1/8   | 1/16  | 1/32   |
| s         | 4   | 32  | 16 | 8   | 4   | 2    | 1    | 1/2  | 1/4  | 1/8   | 1/16  | 1/32  | 1/64   |
| P         | 8   | 16  | 8  | 4   | 2   | 1    | 1/2  | 1/4  | 1/8  | 1/16  | 1/32  | 1/64  | 1/128  |
| E         | 16  | 8   | 4  | 2   | 1   | 1/4  | 1/4  | 1/8  | 1/16 | 1/32  | 1/64  | 1/128 | 1/256  |
| ED        | 32  | 4   | 2  | 1   | 1/4 | 1/8  | 1/8  | 1/16 | 1/32 | 1/64  | 1/128 | 1/256 | 1/512  |
| Ĺ         | 64  | 2   | 1  | 1/4 | 1/8 | 1/16 | 1/16 | 1/32 | 1/64 | 1/128 | 1/256 | 1/512 | 1/1024 |

#### 9.7 LFO SETUP MENU

In the LFO SETUP menu, you can customize the low-frequency oscillator's behavior and orientation. Use the *LEVEL/DATA* knob to navigate and change the parameter settings.

Press [FUNC] + [LFO] to access the LFO SETUP menu.

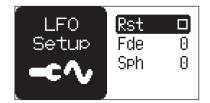

#### 9.7.1 RST

Reset sets if the LFO should restart its phase every time a note is trigged.

• OFF is the default free-running mode. It makes the LFO run continuously, never restarting or stopping even if notes are trigged.

• ON makes the LFO restart when a note is trigged.

#### 9.7.2 FDE

Fade In/Out makes it possible to fade in/fade out the LFO modulation. The parameter is bipolar. Positive values give a fade-out, negative values give a fade in. 0 gives no fade in/fade out. (-64–63)

#### 9.7.3 SPH

Start Phase sets the point within the wave cycle where the LFO starts when it is trigged. 0 makes the LFO start at the beginning of a complete wave cycle, 64 makes it start at the center. (0–127)

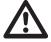

The parameters in the LFO SETUP menu cannot be parameter locked.

# **10. FX PARAMETERS**

In this chapter we will have a look at the Model:Samples effect parameters.

#### **10.1 REVERB**

The Reverb send effect controls the persistence, and ambient characteristics, of the sound reverberations. It can simulate many different sonic locations, from huge spaces to small rooms.

#### 10.1.1 REVERB SIZE

Sets the length of the decay time of the reverberated signal, essentially setting the size of the acoustic space. (1–127, INF)

#### **10.3.2 REV TONE**

Reverb Tone changes the tone of the reverb by dampening either the low frequencies or the high frequencies of the reverberated signal. The parameter is bipolar. Positive values dampen the low frequencies. Negative values dampen the high frequencies. (-64–63)

#### **10.2 DELAY**

The Delay send effect takes the input signal, delays it in time and then blends it with the original signal.

#### **10.2.1 DELAY TIME**

Delay Time sets the delay time. It is relative to the current BPM and measured in 128th notes. (1.00–128.00)

| TIME setting | Divide ratio |
|--------------|--------------|
| 1            | 1/128        |
| 2            | 1/64         |
| 3            | 1/64.        |
| 4            | 1/32         |
| 6            | 1/32.        |
| 8            | 1/16         |
| 12           | 1/16.        |
| 16           | 1/8          |
| 24           | 1/8.         |
| 32           | 1/4          |
| 48           | 1/4.         |
| 64           | 1/2          |
| 96           | 1/2.         |
| 128          | 1            |

#### **10.2.2 DEL FEEDBACK**

Delay Feedback sets the amount of delay output signal to feed back into the input of the delay. With higher parameter settings, infinite and/or swelling delays are possible. Please be aware that high feedback can lead to a very loud signal. (0–198)

# **11. SETTINGS MENU**

The SETTINGS menu offers settings that affect Model:Samples and here you can also manage Patterns and Projects.

Press [SETTINGS] to access the SETTINGS menu. Use *LEVEL/DATA* to browse and change the settings. Press *LEVEL/DATA* to select list items, or to open folders.

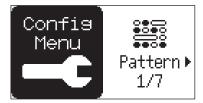

#### **11.1 PATTERN**

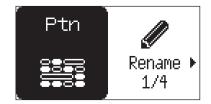

#### **11.1.1 RENAME**

Opens a NAMING menu where you can rename the active pattern. For more information, please see "6.6 NAMING MENU" on page 17.

#### 11.1.2 SAVE

You must have saved the project at least once before you can save pattern information. You will be prompted to save the project first If you try to save a pattern to an unsaved project.

Saves the active pattern's sequence data and sound data to the project. It also opens a NAMING menu where you can rename the active pattern before saving the pattern. A prompt then appears when you select this option. Press "YES" to save, or "NO" to cancel the operation.

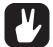

You can also press and hold [FUNC] + [SETTINGS] for a second to access the Save pattern functionality.

#### 11.1.3 RELOAD

You must have saved the pattern at least once before you can reload pattern information.

Reloads the active pattern's sequence data and sound data from the +Drive. A prompt appears when you select this option. Press "YES" to reload, or "NO" to cancel the operation.

You must have saved the pattern at least once before you can reload pattern information.

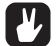

You an also press and hold  $\left[ \text{FUNC} \right]$  +  $\left[ \text{PATTERN} \right]$  for a second to access the reload pattern functionality.

For more information, please see "8.12.6 TEMPORARY SAVE AND RELOAD PATTERN COMMANDS" on page 29.

#### 11.1.4 CLEAR

• ALL DATA Clears the active pattern's sequencer data, sound and all pattern settings. A prompt appears when you select this option. Press "YES" to clear, or "NO" to cancel the operation. Note that no pattern information is permanently lost until the pattern is saved. (To the same pattern slot.)

You can also press and hold [PATTERN] + [TRG] (one or several) + [PLAY] to clear all pattern data.

• SOUND Clears the active pattern's samples loaded to the tracks with their parameter settings. The sequencer data remains unchanged. A prompt appears when you select this option. Press "YES" to clear, or "NO" to cancel the operation. Note that no sound information is permanently lost until the pattern is saved. (To the same pattern slot.)

• SEQUENCE Clears the active pattern's sequence data. All samples will remain unchanged. A prompt appears when you select this option. Press "YES" to clear, or "NO" to cancel the operation. Note that no sequencer information is permanently lost until the pattern is saved. (To the same pattern slot.)

## **11.2 PROJECT**

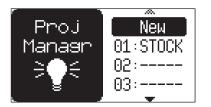

Select PROJECT to open the Project Manager. It lets you manage your projects and create, load, clear and save projects. An inverted slot number denotes the active project. Use *LEVEL/DATA* to browse projects and then push *LEVEL/DATA* to open a popup menu that gives you the following options:

LOAD Loads the selected project. This operation overwrites the active project!

**SAVE** Saves the active project to the selected slot. If you wish to save the project to an empty slot select the ----- slot at the bottom of the list. A NAMING menu opens where you can name the project when you select this option.

**DELETE** Resets the project slot to a clean state. A prompt appears asking if you want to execute the operation. Turn *LEVEL/DATA* to select YES or NO. Press *LEVEL/DATA* to execute.

To create a new project, select **NEW** at the top of the project list. The new project is empty. This operation overwrites the active project!

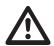

If you load a project or create a new one, it overwrites the active project. Be sure to save your active project before you load or create a new project.

## 11.3 MIDI

In this menu, you find various sub-menus dealing with the MIDI functionality of Model: Samples.

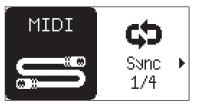

#### 11.3.1 SYNC

Controls how Model:Samples receives and sends MIDI clock and transport commands. Use *LEVEL/DATA* to browse and change the settings.

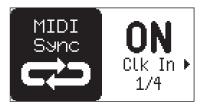

CLK IN will, when set to ON, make Model:Samples respond to MIDI clock and MIDI transport messages sent from external devices.

CLK OUT will, when set to ON, make Model:Samples transmit MIDI clock and MIDI transport messages.

**PCH IN** will, when set to ON, make Model:Samples respond to incoming program change messages, which is useful when wanting to select patterns externally. You set the MIDI channel for the program change messages in the MIDI CHANNELS menu. For more information, please see "11.3.2 CHANNELS" on page 38.

**PCH OUT** will, when set to ON, make Model:Samples send program change messages when the sequencer changes patterns. You set the MIDI channel for the program change messages in the MIDI

CHANNELS menu. For more information, please see "11.3.2 CHANNELS" on page 38.

#### 11.3.2 CHANNELS

This menu handles the MIDI channel configuration. Use *LEVEL/DATA* to browse and change the settings.

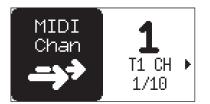

T1–6 CH selects the dedicated MIDI channel that is used to receive or send (by turning the knobs) parameter data to or from a specific track. If configured as OFF, parameter data are neither received nor sent via MIDI.

**FX CH** selects the dedicated MIDI channel for the DELAY and REVERB parameters, both for input and output. If configured as OFF, parameter data are neither sent nor received via MIDI.

**AUTO** selects the MIDI channel for the AUTO channel that gives access to the currently active track. If an external MIDI keyboard connected to Model:Samples sends MIDI data on this channel, the keyboard controls the active track. This is useful when for example quickly changing between the active audio tracks to play different Sounds.

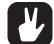

The Model:Sample uses the Tracks dedicated channels and the AUTO channel to record to the sequencer tracks from external MIDI keyboards and controllers.

**PCH IN** selects the MIDI channel that listens for incoming program change messages. An AUTO setting uses the AUTO channel. Enable Model:Samples to respond to program change messages in the SYNC menu. For more information, please see "11.3.1 SYNC" on page 37.

**PCH OUT** selects the MIDI channel that sends program change messages when changing patterns. Enable Model:Samples to send program change messages in the SYNC menu. For more information, please see "11.3.1 SYNC" on page 37.

#### 11.3.3 PORTS

Here you find the MIDI port-related settings. Use LEVEL/DATA to browse and change the settings.

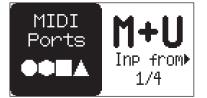

INP FROM selects the source Model:Samples receives MIDI data from.

- OFF makes Model:Samples disregard any incoming MIDI data.
- MID makes Model:Samples listen only to MIDI data sent to the MIDI IN port.
- USB makes Model:Samples listen only to MIDI data sent to the USB port.

• M+U makes Model:Samples listen to MIDI data sent to both the MIDI IN and USB ports. This setting will slow the data transfer over USB down to the max speed for data transfer over MIDI.

OUT TO selects the destination to which Model:Samples will send MIDI data.

- OFF stops Model:Samples from sending out any MIDI data.
- MID makes Model:Samples send MIDI data to the MIDI OUT port only.
- USB makes Model:Samples send MIDI data to the USB port only.

• M+U makes Model:Samples send MIDI data to both the MIDI OUT and USB ports. This setting will slow the data transfer over USB down to the max speed for data transfer over MIDI.

**OUT POL** sets the polarity of the MIDI OUT port to accommodate for the two different standards of 3.5 mm (Tip/Ring/Sleeve) to female 5 pin DIN cable wiring. The MIDI IN port is configured automatically.

OUT/THRU sets if the MIDI OUT/THRU port should function as an OUT or THRU port.

#### 11.3.4 FILTER

Here you find the MIDI filter related settings. Use LEVEL/DATA to browse and change the settings.

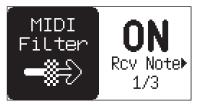

**RCV NOTE** will when active, make it possible to play Model:Samples using an external MIDI keyboard or controller.

**RCV CC** will when active make it possible to control Model:Samples parameters from an external MIDI device sending CC/NRPN data.

ENCS controls whether the *TRACK PARAMETER*, *FX PARAMETER* and *LEVEL/DATA* knobs sends MIDI data or not.

- INT, the knobs only affect the Model:Samples and does not send any MIDI data.
- I+E, the knobs affect the Model:Samples and also send MIDI data to external devices.

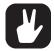

If ENCS is set to INT, the encoders will not send MIDI to external devices even if the track is set to send MIDI out. For more information, please see "8.4.2 MOUT" on page 23.

## **11.4 AUDIO**

In this menu, you specify audio-related settings for the Model:Samples.

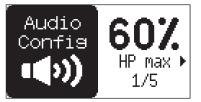

#### 11.4.1 HP MAX

The parameter sets the limit of the Headphones volume. This setting is useful if you want to have different volume settings for MAIN out and HEADPHONES OUT, for example to protect your ears and your headphones if you want to turn up the MAIN OUT volume really loud. You can see the HP MAX setting as a little headphones symbol when you turn the MAIN VOLUME knob.

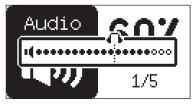

#### 11.4.2 INT OUT

Sets if Model:Samples sends audio to the MAIN OUT and HEADPHONES OUT or not.

OFF sends no audio.

**AUT** sends audio unless you are sending and receiving audio over USB. If so, the Model:Samples detects this and sends no audio to MAIN OUT and HEADPHONES OUT.

ON sends audio.

#### 11.4.3 TRK OUT

Sets if the separate tracks sends audio to the MAIN OUT and HEADPHONES OUT or not. Use the **[T1–T6]** pads to toggle the tracks on and off.

#### 11.4.4 DEL OUT

Sets if the delay effect sends audio to the MAIN OUT and HEADPHONES OUT or not.

#### 11.4.5 REV OUT

Sets if the reverb effect sends audio to the MAIN OUT and HEADPHONES OUT or not.

#### 11.5 BACKUP

Here you can send the current project or pattern data via the MIDI OUT/THRU port or the USB port of the Model:Samples in SysEx format to a receiving device for backup.

When or sending or receiving SysEx data, the MIDI ports or the USB port of the Model:Samples should be connected to the external sending/receiving device.

If the external device is a computer, we recommend using our free SysEx utility C6, which you can down-load from the Elektron website.

#### 11.5.1 SENDING BACKUP PROJECT/PATTERN DATA

Press *LEVEL/DATA* to initiate SysEx data transfer of the current project. Use *LEVEL/DATA* to select if you want to send project or pattern data.

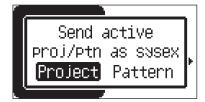

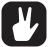

Before initiating a SysEx send, first, make sure the receiving device is listening for data.

#### **11.5.2 RECEIVING BACKUP DATA**

Model:Samples is continuously listening for SysEx data so you can at any time send backed up projects or patterns to the device.

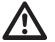

Please note that the backup only sends and receives project/pattern data. It does NOT send or receive samples. You can use Transfer to send and receive samples. For more information, please see "12.6 TRANSFERRING SAMPLES" on page 44.

#### **11.6 UPGRADE**

Use this menu option when you want to upgrade the Model:Samples OS. Use our free Elektron Transfer software to send the OS syx file. You can download the OS syx file and Transfer from the Elektron website.

For the transfer to be possible, the device sending the OS syx file must be connected to either the MIDI IN or USB port of Model:Samples.

Please note that the Model:Samples does not appear as an icon on your computer desktop.

 Press LEVEL/DATA to make Model:Samples start listening for incoming OS SysEx data. If you wish to cancel the waiting state, press [BACK].

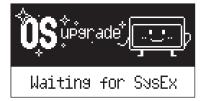

- 2. Open Transfer and select Elektron Model:Samples as MIDI Input device as well as MIDI Output device.
- 3. Drag and drop the syx file to the Transfer main window to send it to the Model:Samples.

A progress bar is visible on the Model:Samples screen when receiving the OS. When the process is successfully completed, the OS is updated and the unit reboots.

## **11.7 DEVICE**

Use this menu to set various device related settings

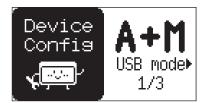

#### 11.7.1 USB MODE

Selects which functionality Model:Samples has over USB.

A+M Model:Samples functions both as a sound card and as a MIDI interface.

MID Model:Samples functions as a MIDI interface.

#### 11.7.2 LCD

Sets the brightness of the LCD screen. (LOW, MID, MAX)

#### 11.7.3 LED

Sets the brightness of the LED lights and buttons. (LOW, MID, MAX)

# **12. SAMPLES**

#### **12.1 ABOUT SAMPLES**

A sample is a 16 bit, 48 kHz, mono audio file.

Each of the six tracks in a pattern can contain one sample. A sample that is imported from the +Drive to a pattern becomes part of the active pattern. Any parameter changes applied to a sample will therefore not affect the stored sample. It only affects the sample in the active pattern.

A sample used in a pattern can be renamed or moved and still work as intended. This is due to a hash function that adds a file specific value to every file, and this value is independent of the file name or the file's location in the data structure. However, if you delete a sample, it is not included in any patterns anymore.

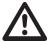

If you delete a sample from the +Drive, it will not be included in any projects or patterns anymore.

## **12.2 THE +DRIVE SAMPLE LIBRARY**

The +Drive sample library is where all the samples are stored and can hold up to 1 GB of samples. You can have up to 576 samples (6 banks × 16 patterns × 6 tracks) - with a maximum combined size of 64 MB (about 11 minutes) - in the RAM of every project. A sample that is used on several tracks does not take up additional space in the RAM.

## **12.3 ASSIGNING A SAMPLE TO A TRACK**

You can assign any of the samples in the +Drive to any of the audio tracks.

- 1. Press [TRACK] + [T1–6] to select a track.
- 2. Press [WAVE] In to open the SAMPLE ASSIGN menu.

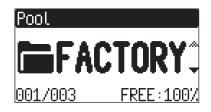

3. Use the *LEVEL/DATA* knob to navigate the folder structure to the sample you want to assign. Press **[BACK]** (a) to navigate up one level in the folder hierarchy if needed. Press the **[TRIG]** key of the active track while browsing to listen to the sample currently highlighted.

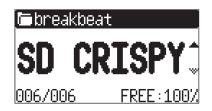

4. Press *LEVEL/DATA* to select a sample. Press [BACK] (1) to exit the list without selecting a sample.

Once you have assigned the sample to a track, it can be triggered either by the sequencer or manually by pressing a **[TRIG]** or **[T1–6]** key.

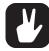

You can also load multiple samples at the same time.

In the SAMPLE ASSIGN menu, highlight a folder and then press and hold *LEVEL/DATA* for a second. A popup appears that reads "LOAD WHOLE DIR" Press "YES" to load multiple samples from that folder to Model:Samples tracks.

It checks all files in the directory for a suffix of 1-6 and loads the files matching this criteria to the respective track. If no matching file is found for a track, it fills the blank tracks with the first other not-yet-loaded samples in the folder. So if you have the samples BD01, SD03, MYSAMPLE999, CHORDY and HIHAT6 in a directory, it would load T1=BD01, T2=CHORDY, T3=SD03, T4=MYSAMPLE999 and T6=HIHAT6. T5 will be blank (if it did not previously contain a sample).

## 12.4 DELETING SAMPLES FROM THE +DRIVE LIBRARY

You can delete samples from the +Drive from within the Model:Samples.

- 1. Press [WAVE] (+) to open the SAMPLE ASSIGN menu.
- 2. Use the *LEVEL/DATA* knob to navigate the folder and the sample you want to remove. You can also remove a folder if it does not contain any samples.
- 3. Press [FUNC] + LEVEL/DATA to initiate the delete process

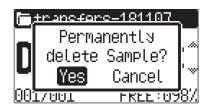

4. Select "YES" and then press *LEVEL/DATA* to delete the sample.

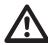

If you load and unload many samples in a project, the RAM can become fragmented and might need to be defragmented to free up memory space. This defragmentation is done by reloading all the samples in the project. If you try to assign a sample to a track and you see a popup that reads "RELOAD ALL SAMPLES TO CONTINUE?", it means that the sample fits in the RAM but to achieve this, a reload of the samples is needed to free up memory.

| Fitnancfore_181107 |              |           |   |
|--------------------|--------------|-----------|---|
| 2                  | Reload all   | . samples |   |
| I                  | to continue? |           |   |
| ٩                  | Continue     | Cancel    | 2 |
| Ø                  | 02/002       | FREE:089  | Z |

If you press CONTINUE a second popup appears that reads: "PLAYBACK WILL BE STOPPED".

| +ranefore-181107 |          |           |  |  |
|------------------|----------|-----------|--|--|
| 7                | Plasback |           |  |  |
| Ш                | stopped. |           |  |  |
| ٩                | Continue | Cancel    |  |  |
| Ø                | 027002   | FREE:089/ |  |  |

Press CONTINUE again and the sequencer playback stops while the samples reload and the new sample is assigned to the track. Press CANCEL to abort assigning the sample to the track.

#### **12.5 RAM FOLDER**

At the bottom of the root the SAMPLE ASSIGN menu there is a folder called RAM. This folder shows a list of all the samples currently loaded into the RAM memory. The samples are not actually located in the RAM folder but the folder is there to give an overview of what is currently loaded in to RAM. However you can still load samples from this folder since the files you see there are linked to the actual sample files on the +Drive.

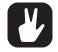

Every sample that you assign to a track is automatically added to the RAM folder.

 If you load a sample that is already in the RAM, it does not take up any additional space in RAM.

#### 12.5.1 UNLOADING A SAMPLE FROM THE RAM FOLDER

You can unload samples from the RAM of the active project to free up more RAM memory for the project.

1. Press [WAVE] ( to open the SAMPLE ASSIGN menu.

- 2. Use the *LEVEL/DATA* knob to navigate the RAM folder and the sample you want to unload. Press [BACK] (a) to navigate up one level in the folder hierarchy if needed.
- 3. Press [FUNC] + LEVEL/DATA to initiate the unload process

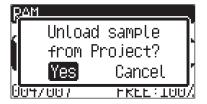

4. Select "YES" and then press LEVEL/DATA to unload the sample.

#### **12.6 TRANSFERRING SAMPLES**

You should use the free Elektron Transfer software to transfer samples to and from your Model:Samples and a computer. You can download the Elektron Transfer software and the Transfer User Manual from the Support section of the Elektron website, www.elektron.se

#### 12.6.1 TRANSFERRING SAMPLES TO MODEL: SAMPLES FROM A COMPUTER

- 1. Connect Model:Samples to the computer via USB.
- 2. Open the Elektron Transfer software (available on the Elektron website) on your computer.
- 3. On the Transfer CONNECTIONS page, set the MIDI IN and OUT ports to your Model:Samples.
- 4. On the Transfer DROP page, drag and drop the samples to the Transfer main window. The samples are automatically transferred to a default directory (if no other is set) "transfers-yymmdd" that is created in the +Drive storage of the Model:Samples. You can change the directory name to whatever you chose. Transfer automatically converts all audio files to 16 bit, 48 kHz, mono audio files, the Model:Samples native audio format.

To use the samples, they need to be assigned to a track in a pattern. For more information, please see "12.3 ASSIGNING A SAMPLE TO A TRACK" on page 42.

#### 12.6.2 RECEIVING SAMPLES VIA MIDI SAMPLE DUMP STANDARD (SDS)

The Model:Samples still supports sample transfer via MIDI Sample Dump Standard (SDS) and Extended SDS. The Elektron C6 software supports this transfer protocol. You need to enable SDS Handshake to secure the transmission over fast interfaces like USB MIDI. You also have to enable the transmission of the Extended SDS header if you want the sample name to be sent to the Model:Samples.

Samples received via SDS are placed in the INCOMING folder in the root of the +Drive.

#### 12.6.3 TRANSFERRING SAMPLES TO A COMPUTER FROM MODEL:SAMPLES

- 1. Connect Model:Samples to the computer via USB.
- 2. Open the Elektron Transfer software (available on the Elektron website) on your computer.
- 3. On the Transfer CONNECTIONS page, set the MIDI IN and OUT ports to your Model:Samples.
- 4. In Transfer, click EXPLORE to open the EXPLORE page.
- 5. If needed, in the left drop-down menu, select "My Computer", and in the right drop-down menu, select "Model:Samples".
- 6. On the EXPLORE page on the right side under Model:Samples, navigate to the samples you want to transfer
- 7. Drag and drop the samples to your preferred folder under "My Computer".

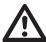

- Make sure you have the latest version of the Elektron Transfer software installed on your computer. You can download the free Transfer software and the Transfer User Manual from the Support section of the Elektron website.
- Make sure you set INP FROM and OUT to USB in the SETTINGS > MIDI CFG menu, to ensure the highest transfer speed. For more information, please see "11.3 MIDI" on page 37.
- · Sequencer playback stops when you transfer files to the Model:Samples.

# **13. STARTUP MENU**

To access this menu, hold down the **[FUNC]** key while powering up the Model:Samples. From here you can perform a variety of tasks. To choose the different alternatives, press the corresponding **[TRIG]** key.

## 13.1 EXIT

Press the [TRIG 1] key to exit the STARTUP menu.

## **13.2 EMPTY RESET**

To perform this operation, press the **[TRIG 2]** key. All patterns will be erased. The data on the +Drive remains intact.

## **13.3 FACTORY RESET**

When performing a factory reset on the Model:Samples, it overwrites and re-initializes the active RAM project (including all pattern and global data). The +Drive project slot 1 is overwritten and re-initialized with factory preset patterns and settings.

If you wish to keep the active project, remember to save it to a +Drive project slot higher than 1 before you perform a factory reset. To perform a factory reset, press the **[TRIG 3]** key.

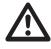

You also have the possibility to perform a total reformatting of the +Drive and at the same time perform a factory reset. Please keep in mind that it will empty the +Drive of all your samples and patterns and reset it to the factory content only. To reformat the +Drive and make a factory reset, press [PATTERN] + [TRACK] + [TRIG 3].

## **13.4 OS UPGRADE**

Initiate the OS upgrade by pressing the **[TRIG 4]** key. Model:Samples enters a waiting stage, listening for incoming OS data, and "READY TO RECEIVE" are shown on the screen. For the transfer to be possible, the device sending the OS syx file must be connected to the MIDI IN port of Model:Samples. To send the OS syx file, use our free SysEx utility software C6. You can download the OS syx file and the C6 software from the Elektron website.

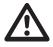

Please note that the backup only sends and receives project/pattern data. It does NOT send or receive samples. You can use Transfer to send and receive samples. For more information, please see "12.6 TRANSFERRING SAMPLES" on page 44.
 USB MIDI is not supported for file transfers in the STARTUP menu

On your computer, download the OS syx file, open the C6 software. Click CONFIGURE and select your sound card for MIDI In as well as MIDI Out. Drag the syx file to the C6 main window, then highlight it by clicking on it with the mouse pointer. Click the "Send" button in the top left corner of the C6 window.

As the Model:Samples receives the OS, a progress bar shows how much of the OS has been received. When the transfer finishes, the message "UPGRADING... DO NOT TURN OFF" appears. Please note that the upgrade takes a little while. The device restarts when the upgrade process is finished.

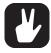

When you send the OS syx file, use our free Elektron C6 software. You can download it from the Elektron website.

# **14. KEY SHORTCUTS**

Use these key shortcuts to quickly perform certain tasks.

#### GENERAL

[FUNC] + [RECORD] performs a copy command. Action depends on the currently active page or mode.

[FUNC] + [PLAY] performs a clear command. Action depends on the currently active page or mode.

[FUNC] + [STOP] performs a paste command. Action depends on the content that was copied.

## TRACK/PATTERN/BANK SELECT

[TRACK] + [T1-6] keys to select a track without triggering the tracks sample.

[T1-6] to select a track and trigger the tracks sample.

[PATTERN] + [TRIG 1-16] keys to select a pattern.

[PATTERN] + [T1-6] keys to select a bank.

## NAMING MENU

[FUNC] + turn *LEVEL/DATA* to choose a letter.

[FUNC] + press LEVEL/DATA to toggle between upper and lower case character.

## SAVING AND RELOADING

[FUNC] + [SETTINGS] temporary saves the active Pattern.

[FUNC] + [PATTERN] temporary reloads the active Pattern.

[FUNC] + [SETTINGS] (long press) saves Pattern to Project.

[FUNC] + [PATTERN] (long press) reloads Pattern from Project.

#### **MENU ACCESS**

- [FUNC] + [LOOP] opens the QUANTIZE menu.
- [FUNC] + [REVERSE] opens the CLICK menu.

[FUNC] + [RETURN] opens the PAD SETUP menu.

- [FUNC] + [LFO] opens the LFO SETUP menu.
- [FUNC] + [TRACK] opens the TRACK SETUP menu.
- [FUNC] + [WAVE] opens the SWING ALL menu.
- [FUNC] + [RETRIG] opens the RETRIG SETUP menu.

[FUNC] + [PAGE] opens the pattern/track SCALE menu.

## **SEQUENCER SETTINGS**

[FUNC] + [TEMPO] to tap tempo.

[FUNC] + [LEFT/RIGHT] moves all trigs a whole step, left or right (when in GRID RECORDING mode).

**[TRIG]** key (hold) + **[RETRIG]**, opens the TRIG REPEAT menu and turns retrig on and sets the retrig **RATE** for the trig (when in GRID RECORDING mode).

**[TRIG]** key (hold), and then turn *SWING*, opens the TRIG NUDGE menu and sets the micro timing for the trig (when in GRID RECORDING mode).

[FUNC] + [REVERSE] (long press) toggles Click on/off.

## SEQUENCER RECORDING

[RECORD] + [PLAY] starts LIVE RECORDING.

[RECORD] + [PLAY twice] toggles quantized LIVE RECORDING on/off.

## MUTES

[FUNC] + [T1-6] keys mutes/unmutes tracks.

## FILL MODE

Press and hold [PAGE] to activate FILL mode for as long as [PAGE] is held. Press [TRACK] + [PAGE] to latch FILL mode. Press [TRACK] + [PAGE] again to unlatch FILL mode.

## **CLEAR TRACK/CLEAR PATTERN**

[FUNC] + [PLAY] (while in GRID RECORDING mode) clears active track.

[FUNC] + [PLAY] (while in no mode or LIVE RECORDING mode) clears the patterns sequencer data

# **15. TECHNICAL INFORMATION**

#### **ELECTRICAL SPECIFICATIONS**

Impedance balanced audio outputs Main outputs level: +10 dBu Output impedance: 33 Ω unbalanced

Headphones output Headphones out level: +6 dBu Output impedance: 1  $\Omega$ 

Unit power consumption: 2–4 W depending on LED/ LCD brightness Compatible Elektron power supply: PSU-4

#### HARDWARE

128 × 64 pixel LCD screen 3.5 mm dual polarity TRS MIDI In, Out/Thru jacks 2 × 1/4" impedance balanced audio out jacks 1 × 1/4" stereo headphone jack 48 kHz, 24-bit D/A converters Hi-speed USB 2.0 Micro B port Power inlet: Center positive 3.5 × 1.35 mm barrel jack, 5 V DC, 1 A Battery In: Center positive 5.5 × 2.1 barrel jack, 4–10 V DC

## **PHYSICAL SPECIFICATIONS**

Dimensions: W270 × D180 × H39 mm (10.7" × 7.1" × 1.6") (including knobs and feet) Weight: approximately 0.80 kg (1.8 lbs) Maximum recommended ambient operating temperature: +40 °C (+104 °F)

# **16. CREDITS AND CONTACT INFORMATION**

## CREDITS

#### PRODUCT DESIGN AND DEVELOPMENT

Oscar Albinsson Johannes Algelind Ali Alper Çakır Magnus Forsell Andreas Henriksson Jimmy Myhrman Jon Mårtensson Viktor Nilsson David Revelj Mattias Rickardsson Martin Sigby

#### ADDITIONAL DESIGN

Magnus Almberg Johan Damerau Ufuk Demir Simon Mattisson Karolina Pettersson Cenk Sayınlı

#### DOCUMENTATION

Erik Ångman

#### **CONTACT INFORMATION**

#### **ELEKTRON WEBSITE**

http://www.elektron.se

#### **OFFICE ADDRESS**

Elektron Music Machines MAV AB Sockerbruket 9 SE-414 51 Gothenburg Sweden

#### TELEPHONE

+46 (0)31 743 744 0

# **APPENDIX A: MIDI SPECIFICATIONS**

This appendix lists the specifications of the Control Change (CC) messages for the Model:Samples.

## A.1 TRACK PARAMETERS

| TRACK PARAMETERS |        |  |
|------------------|--------|--|
| Parameter        | CC MSB |  |
| Note             | 3      |  |
| Mute             | 94     |  |
| Track level      | 95     |  |
| Pan              | 10     |  |
| Pitch            | 16     |  |
| Decay Time       | 80     |  |
| Sample Start     | 19     |  |
| Sample Length    | 20     |  |
| Cutoff           | 74     |  |
| Resonance        | 71     |  |
| Delay Send       | 12     |  |
| Reverb Send      | 13     |  |
| Volume + Dist    | 7      |  |
| Swing            | 15     |  |
| Chance           | 14     |  |

# A.2 PLAYBACK PARAMETERS

| PLAYBACK PARAMETERS |        |  |
|---------------------|--------|--|
| Parameter           | CC MSB |  |
| Loop                | 17     |  |
| Reverse             | 18     |  |

## A.3 LFO PARAMETERS

| LFO PARAMETERS |        |  |
|----------------|--------|--|
| Parameter      | CC MSB |  |
| Speed          | 102    |  |
| Multiplier     | 103    |  |
| Fade In/Out    | 104    |  |
| Destination    | 105    |  |
| Waveform       | 106    |  |
| Start Phase    | 107    |  |
| Reset          | 108    |  |
| Depth          | 109    |  |

## **A.4 FX PARAMETERS**

| FX PARAMETERS  |        |  |  |
|----------------|--------|--|--|
| Parameter      | CC MSB |  |  |
| Delay Time     | 85     |  |  |
| Delay Feedback | 86     |  |  |
| Reverb Size    | 87     |  |  |
| Reverb Tone    | 88     |  |  |

## **INDEX**

+DRIVE 15, 42

#### В

BACKUP 40

#### С

CHAINS 30 CHROMATIC MODE 20 CLICK 25 CONDITIONAL LOCKS 27, 28 CONNECTORS 12 CONTROL ALL 31 COPY, PASTE AND CLEAR 29 CREDITS AND CONTACT INFORMATION 48

#### D

DATA STRUCTURE Patterns 15 Project 15 Samples 15 DELAY 35

## F

FACTORY RESET 45 FILL MODE 28 FX PARAMETERS 35

H HEADPHONES VOLUME 39

## Κ

**KEY SHORTCUTS** 46

# L

LFO Menu 33 Setup Menu 34 Speed 32 LOOP 32

## Μ

MIDI CC SPECIFICATIONS 49 MIDI CONFIGURATION 37 MIDI NOTES 19 MIDI SEQUENCER 15, 23 MUTING TRACKS 13

## Ν

NAMING MENU 17

## 0

OS UPGRADE 40, 45

#### Ρ

**PAD CONFIGURATION MENU 19** PADS 19 **PANEL LAYOUT 10 PARAMETER EDITING 31 PARAMETER LOCKS 26 PARAMETER REVERT 31** PATTERNS **Description 15** Grid recording mode 22 Live recording mode 22 Parameter locks 26 Pattern control 21 Selecting banks and patterns 21 Tempo 21 Trig Types 22 **PROJECT MANGER 37 PROJECTS 15, 37** 

## Q

QUANTIZATION 25 QUICK START 13

## R

RAM FOLDER 43 RECORDING MODES Grid recording mode 22 Live recording mode 22 RETRIG SETUP MENU 24 REVERB 35 REVERSE 33

## S

**SAFETY AND MAINTENANCE 3** SAMPLES Assigning a sample to a track 42 Deleting 43 +Drive sample library 42 Overview 42 Playing chromatically 13 RAM folder 43 Track parameters 31 Transferring to computer 44 Transferring to Model:Samples 44 **SCALE 26 SEQUENCER 21** Chance 32 Conditional locks 27, 28 Editing a pattern 22 Micro timing 23 Parameter locks 26 Pattern control 21

Retrig setup Menu 24 Scale Menu 26 Selecting bank and pattern 21 Swing 28, 32 TRIG NOTE menu 25 Trig repeat menu 24

#### SETTINGS MENU 36

Audio 39 Backup 40 Device 41 MIDI configuration 37 Project 37 Upgrade 40 SETTING UP AND STARTING 12 SOUND ARCHITECTURE 16 STARTUP MENU 45 SWING 28, 32

SYSEX DUMP 40

## Т

TECHNICAL INFORMATION 48 TEMPO Pattern 21 Setting 13 TEMPORARY SAVE AND RELOAD 29 TRACK RELATED PARAMETERS 31 TRIG CONDITIONS 27 TRIG NOTE MENU 25 TRIG NUDGE 23 TRIG REPEAT MENU 24 TRIGS 22 Lock trigs 22 Note trigs 22 Parameter locks 26

## U

**USER INTERFACE 17** 

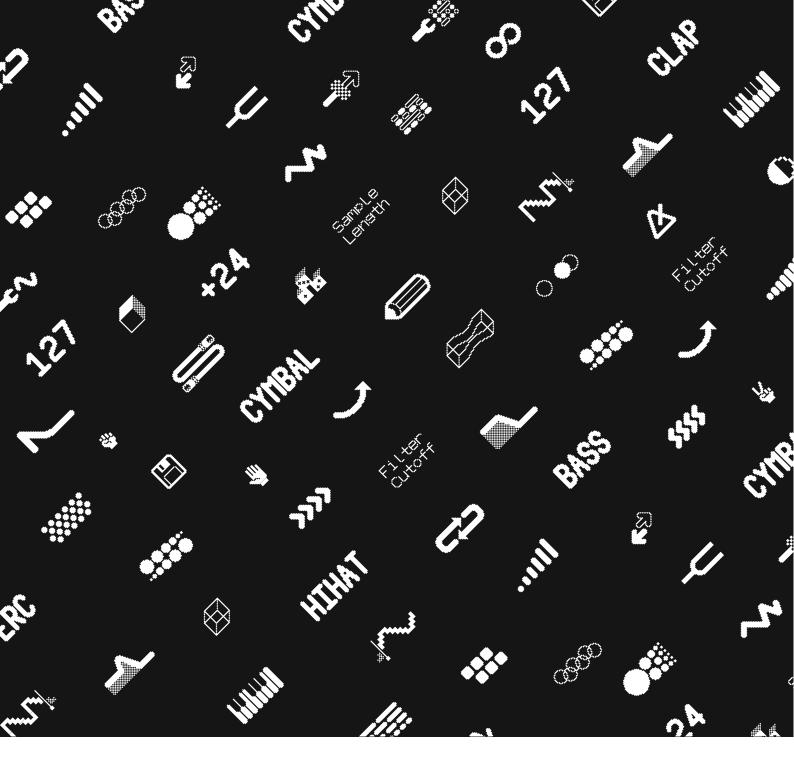

# **delektron**